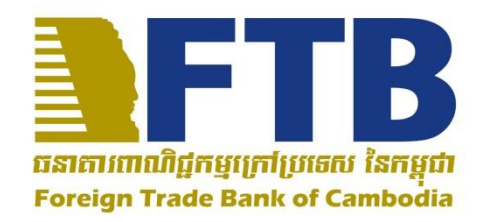

# សេចក្តីណែនាំស្តីពីការប្រើប្រាស់សេវ៉ា ធនាគារតាមអ៊ីនធឺណិត សម្រាប់ក្រុមហ៊ុន

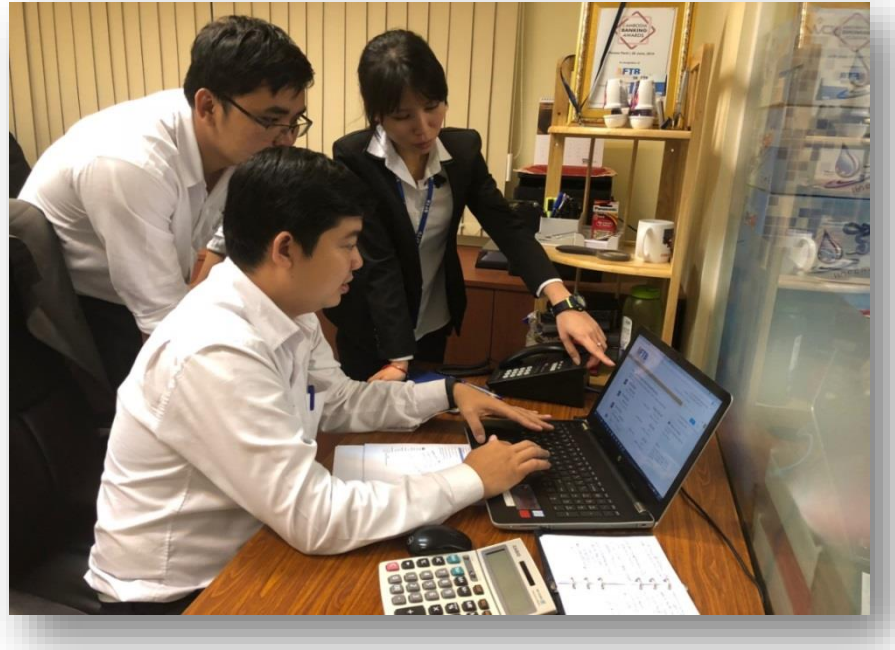

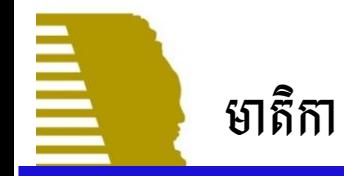

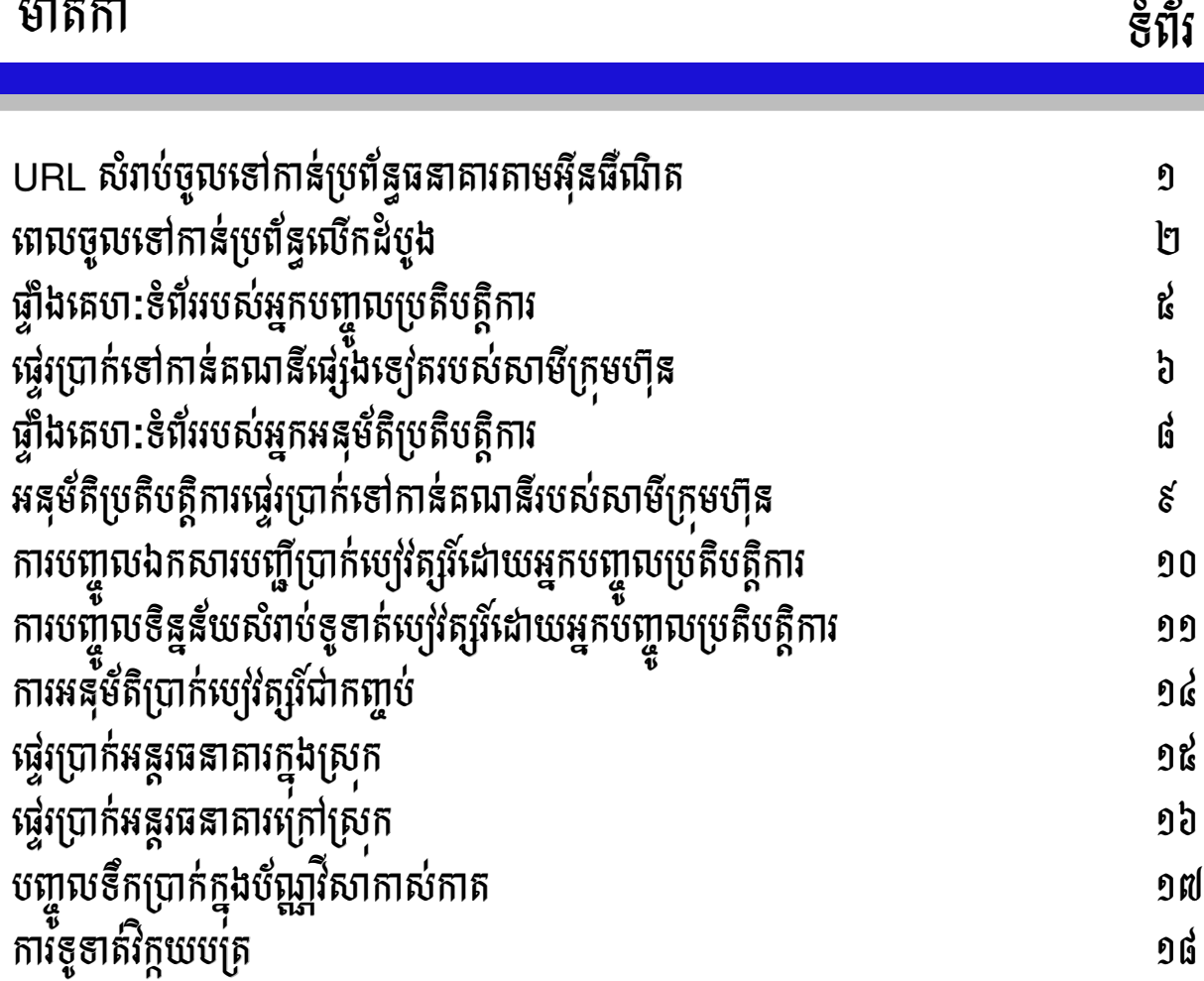

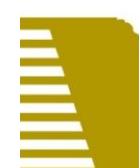

សូមបញ្ចូល URL <u><https://ibanking.ftbbank.com/Corprate/></u> ក្នុងប្រអប់ស្វេងរកអាសយដ្ឋានគេហៈទំពវនេប្រពន្ធដំណេរការអុនធំណត់(Internet Browser) រួចបញ្ចូល User ID ថ្មទោក្នុងប្រអប User ID រួចចុច «Continue» ។ បេ User ID របស់លោកអ្នកផ្តេមដោយលេខសូន្យ «០» សូមកុបញ្ចូលលេខសូន្យនោះ បេ មនដូច្នោះទេ វាមនដំណេរការឡេយ ។

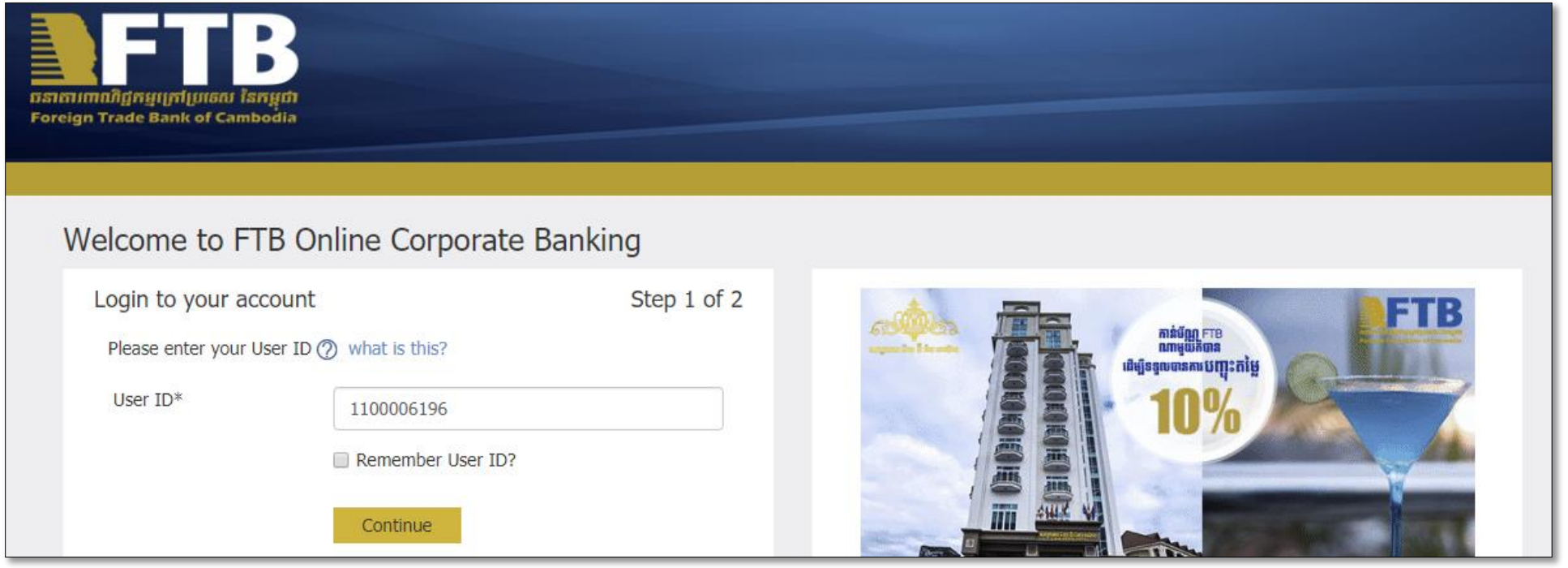

### ពេលចូលទៅកានប្រពន្ធលេកដំបូង ់

### ពេល Login ដំបូង ៖ ចុច Confirm (2) ដើម្បីឲ្យប្រព័ន្ធផ្ញើលេខសម្ងាត់បណ្តោះអាសន្នទៅ កាន់ អ៊ីម៉ែល និងសារខ្លី, បន្ទាប់មកផ្ទៀងផ្ទាត់អ៊ីម៉ែល និងសារខ្លី (3) និងចុច Click here to Continue (4).

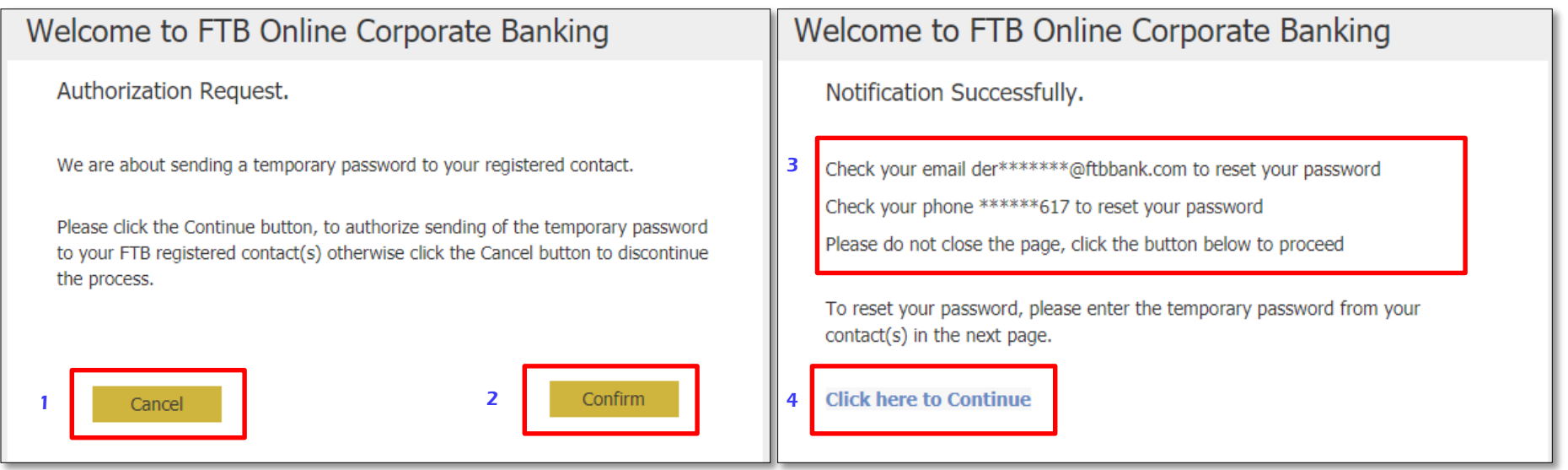

### ពេលចូលទៅកានប្រពន្ធលេកដំបូង (ត) ់

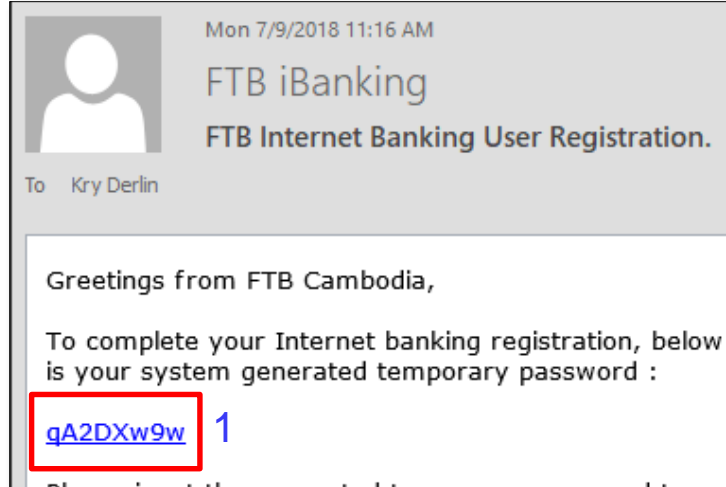

Please input the generated temporary password to reset and register your password.

If you've received this mail in error, it's likely that another user entered your email address by mistake during customer registration. If you didn't initiate the request, you don't need to take any further action and can safely disregard this email.

Please do not reply to this email, as it has been automatically generated.

ចម្លងលេខសម្ងាត់បណ្តោះអាសន្ន (1) ពីក្នុងអុីម៉ែល ឬសារខ្លី រួចបញ្ចូលទៅក្នុងចំនុច(2) បន្ទាប់មកបញ្ចូលលេខសម្ងាត់ថ្មី(3)ទៅតាមគោលការណ៍ (ឧទាហរណ៍៖ P@ssw0rd123) និងធ្វើការបញ្ចាក់លេខសម្ងាត់ថ្មីម្តងទៀត(4) ហើយចុច Confirm ដើម្បីបញ្ជូន ។

### Welcome to FTB Online Corporate Banking

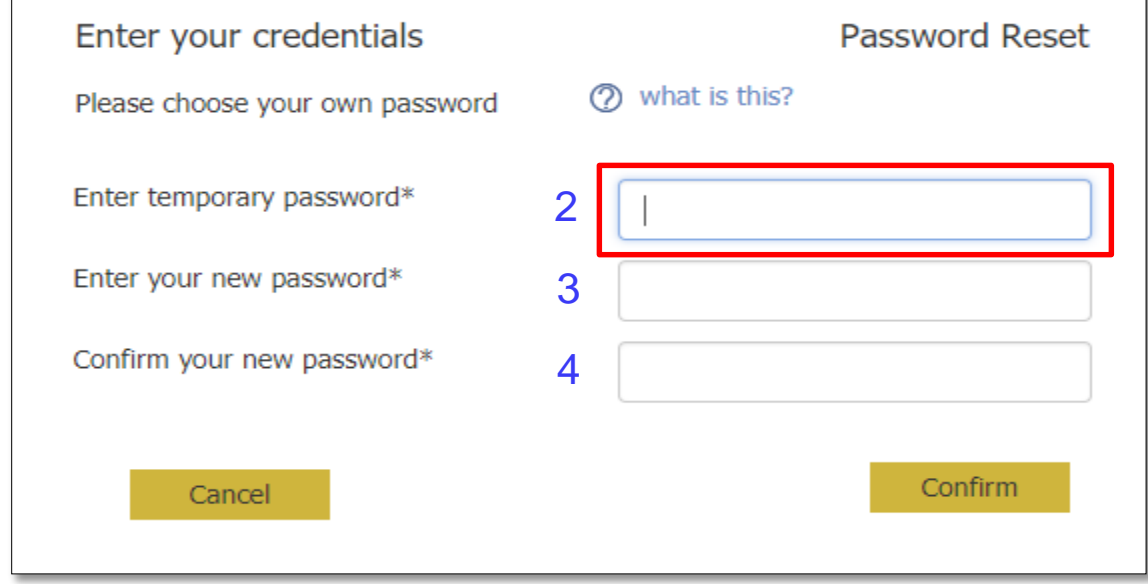

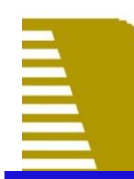

### ផ្ទាងគេហ:ទពររបស់អ្នកបញ្ចូលប្រតបត្តុការ ់

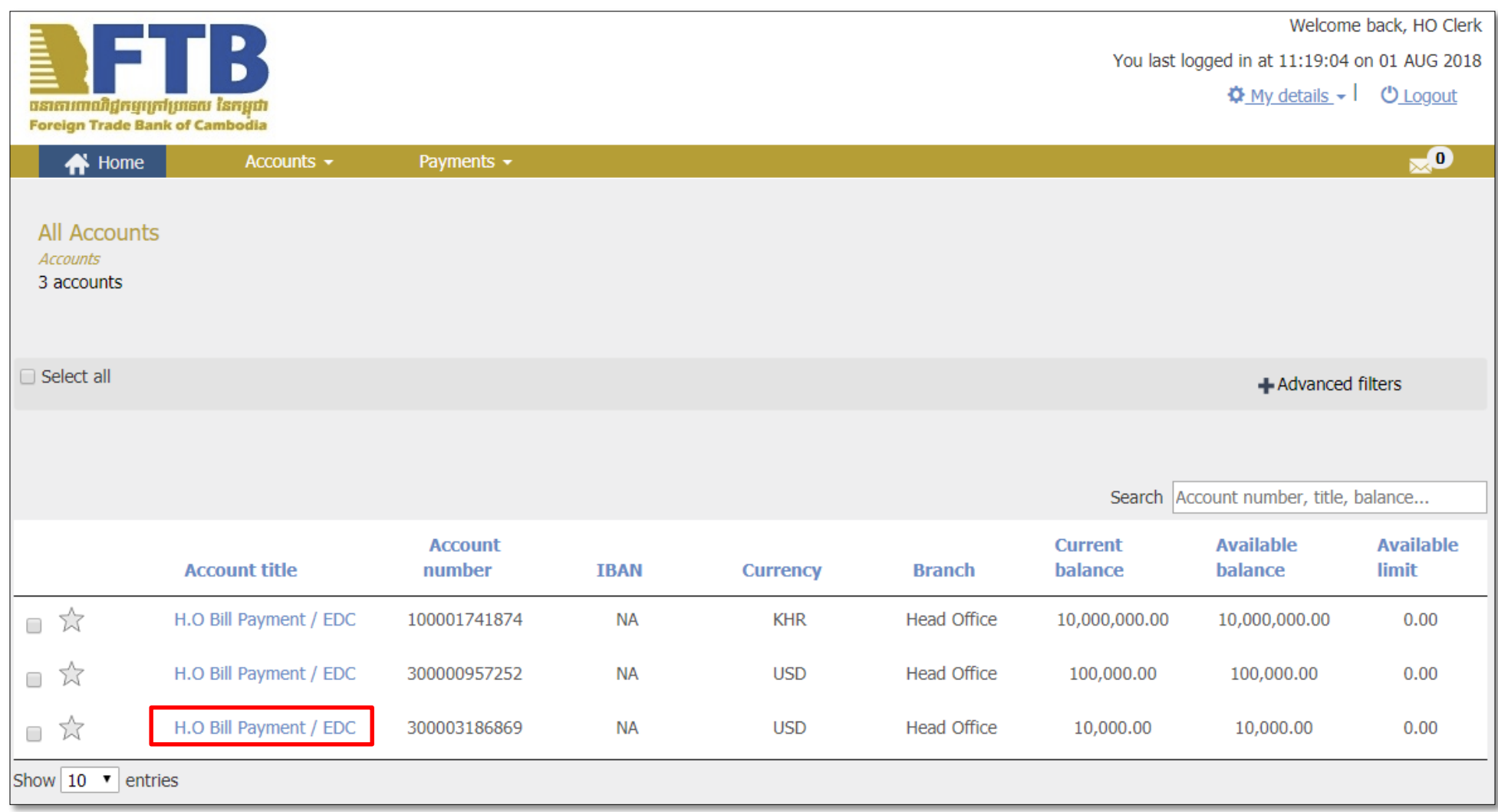

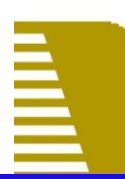

### ធ្វាដិគេហ:ទីពីររបស់អ្នកបញ្ជីលប្រតិបត្តិការ (ត) ់

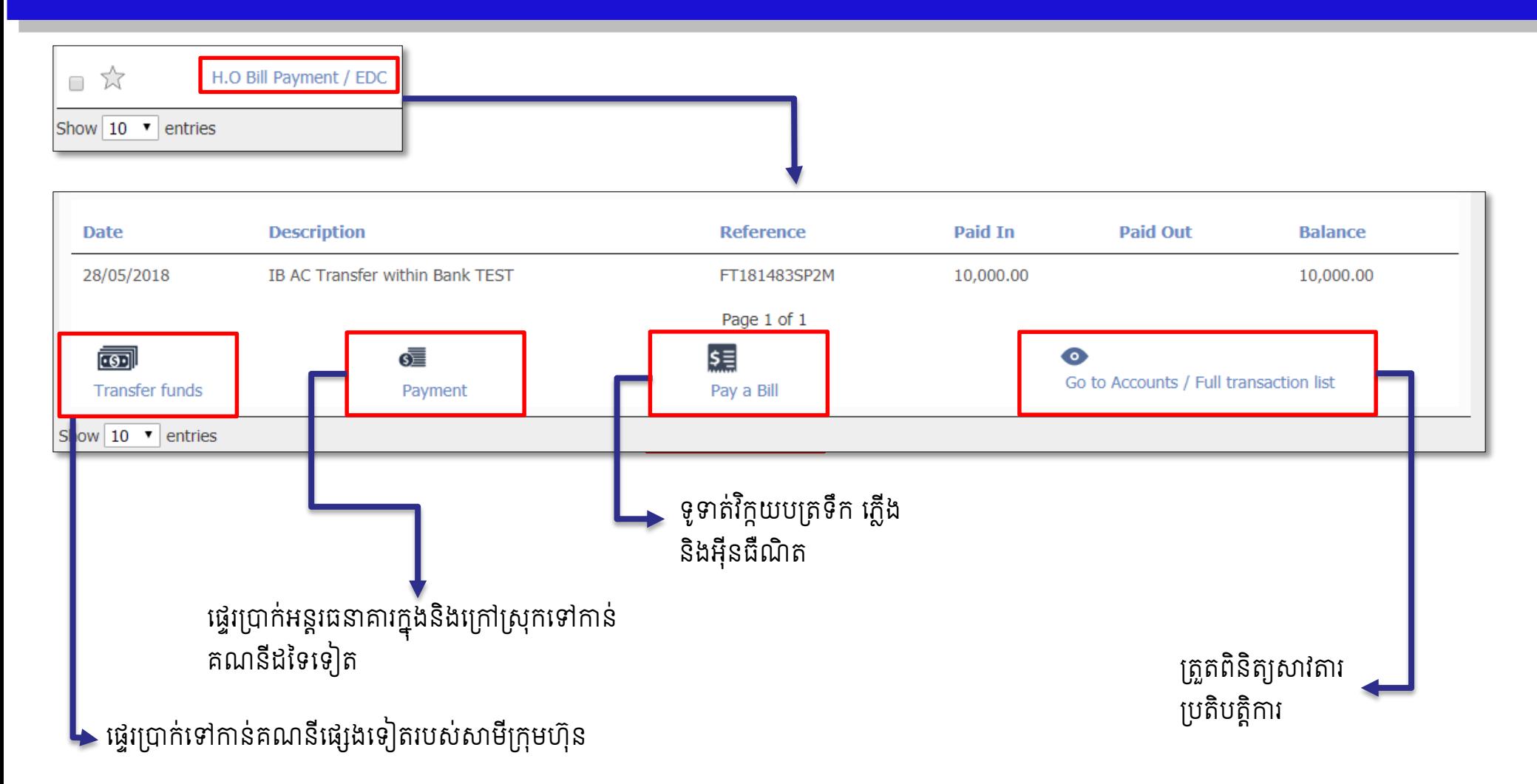

# $\bar{\mathbb{B}}$

### ធ្វេរប្រាកទោកានគណនធ្សេងទ្យេតរបស់សាមក្រុមហ៊ុន  $\overline{a}$  $\ddot{\phantom{a}}$  $\ddot{\phantom{a}}$ ុ

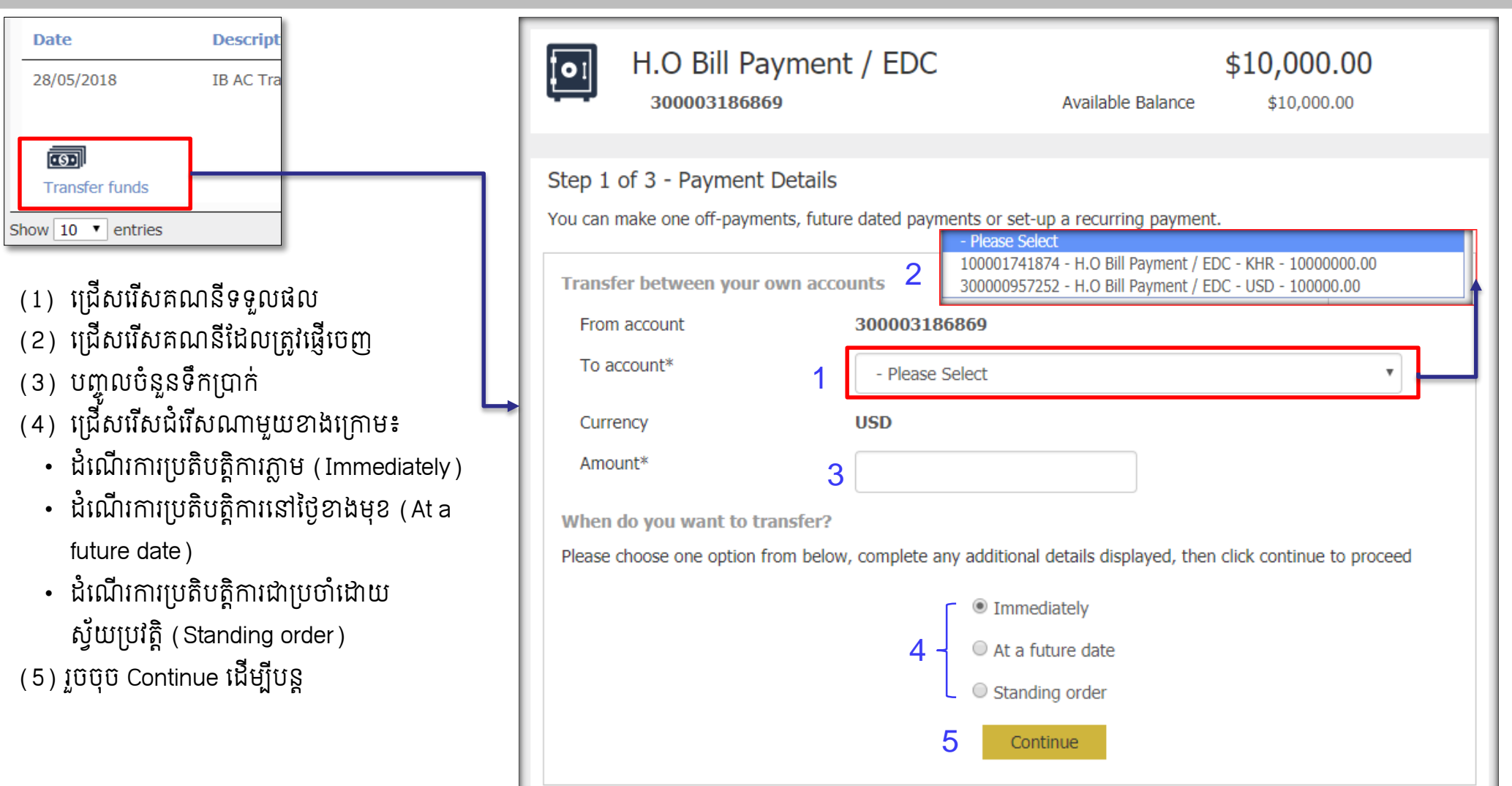

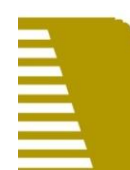

### ធ្វេរប្រាក់ទោកាន់គណនីផ្សេងទ្យេតរបស់សាមក្រុមហ៊ុន (ត)  $\ddot{\phantom{a}}$  $\ddot{\phantom{a}}$  $\ddot{\phantom{a}}$ ុ

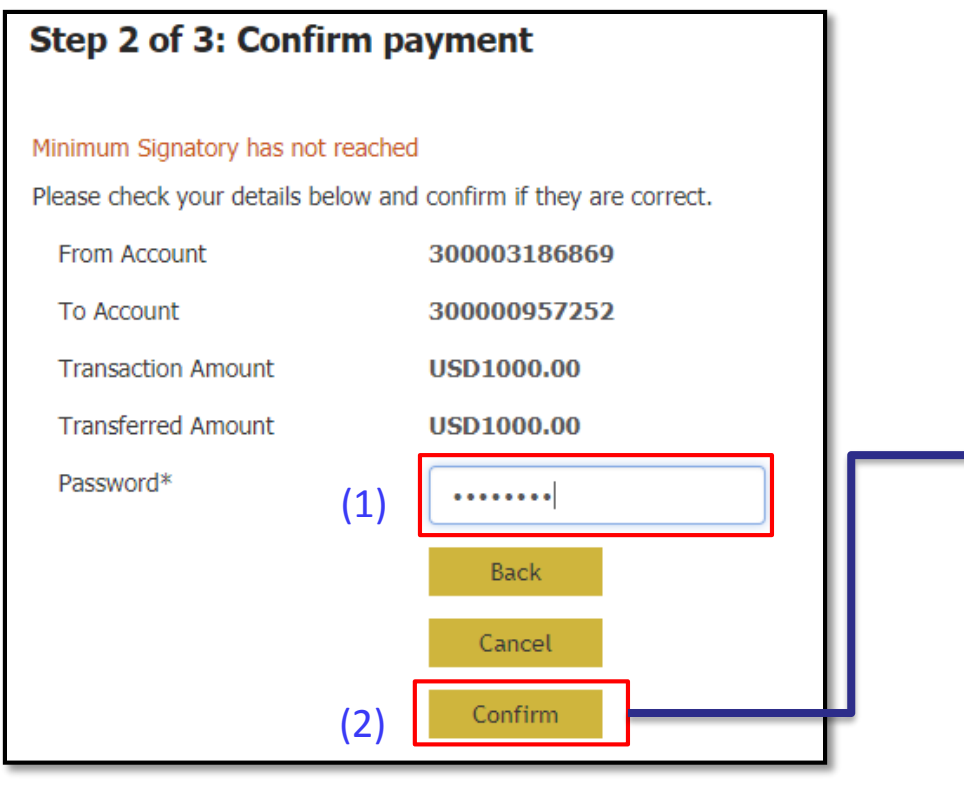

- (1) បញ្ចូលគលខសម្ងាត់
- 
- (2) ចុច Confirm ដើម្បីបញ្ជាក់
- (3) ត្រឡប់ទៅប្រតិបត្តិការដើម
- (4) ធ្វើប្រតិបត្តិការផ្សេងទៀត
- (5) ទាញយក្ប្បតិបតតិការជាទប្មង់ PDF

៧

Step 3 of 3: Review Payment Minimum Signatory not reached **Transaction ID** FT181483032N From Account 300003186869 **To Account** 300000957252 **Transaction Amount USD1000.00 Transferred Amount USD1000.00** Return to transactions (3) (4) Make another Payment (5) Download in PDF (6)  $\blacksquare$  Print

(6) បោះពុម្ពប្រតិបត្តិការ សំ**គាល់**៖ ប្រតិបត្តិការនេះធ្វើដោយអ្នកបញ្ចូលប្រតិបត្តិការ "Maker″ និងតម្រូវឲ្យមានការអនុម័តពីអ្នកអនុម័តិ "Authorizer″ ។

# ê<br>E

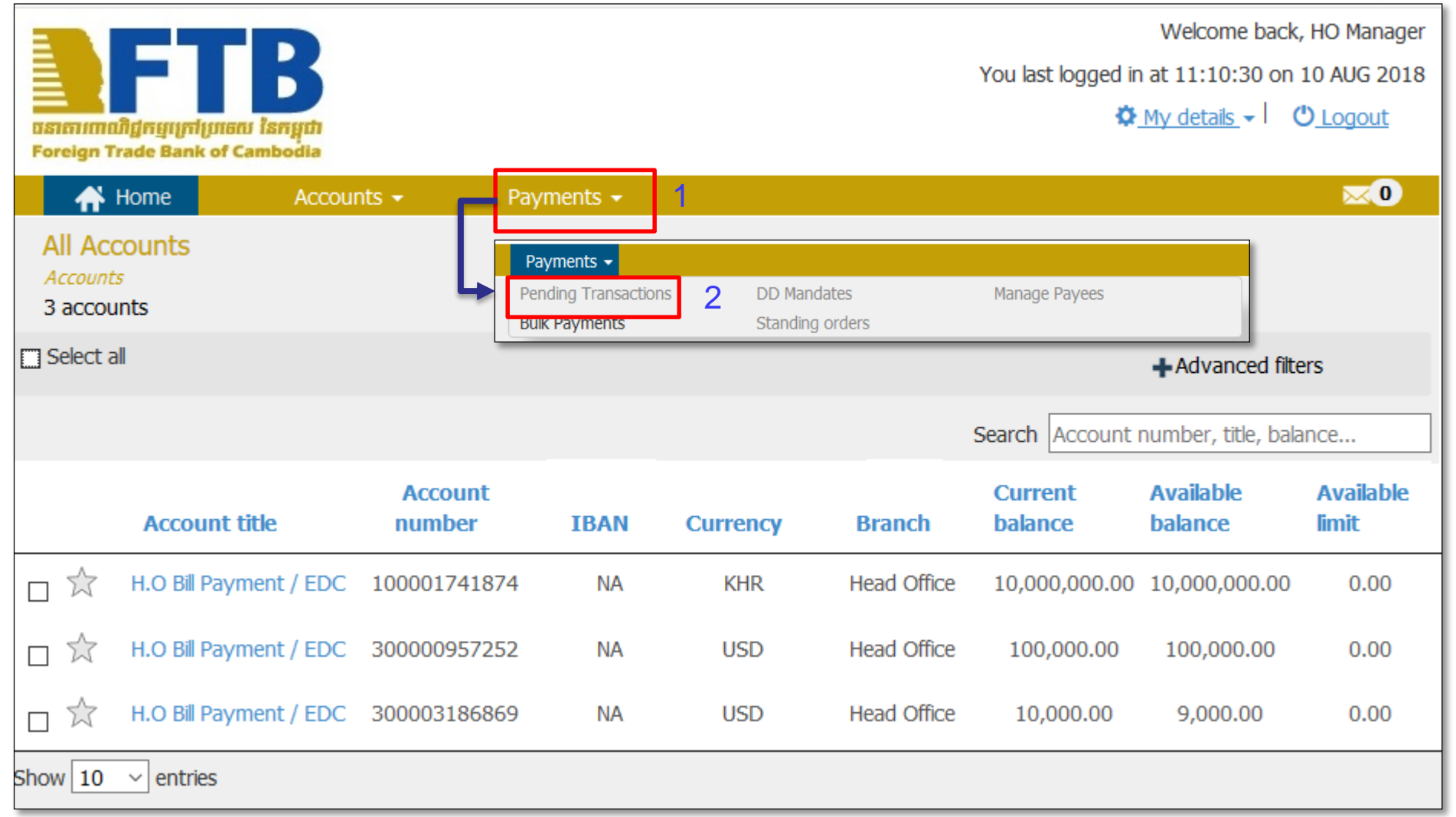

### អនុមតប្រតិបត្តិការធ្វើរប្រាក់ទោកានិគណនីរបស់សាមក្រុមហ៊ុន  $\overline{a}$  $\overline{a}$  $\ddot{\phantom{a}}$ ់

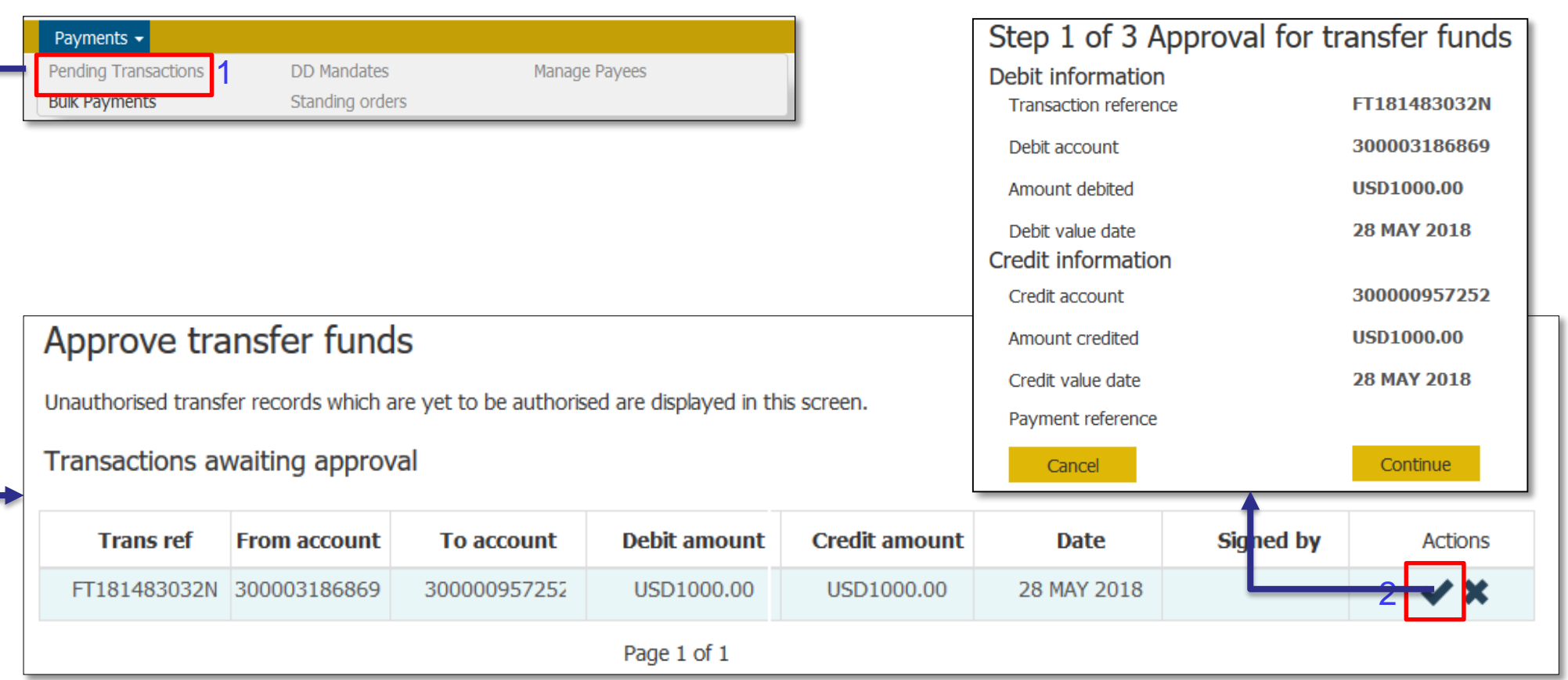

1) សូមចុច Payment  $\rightarrow$  ជ្រើសរើសយក Pending Transactions  $\rightarrow$  ប្រព័ន្ធនឹងបង្ហាញប្រតិបត្តិការដែលរងចាំទទួលការអនុម័ត ។

2) ជ្រើសរើសយកសញ្ញា " $\checkmark$  > ចុច Continue  $\to$  រួចអ្នកអនុម័តិបញ្ចូលលេខសម្ងាត់ដើម្បីផ្ទៀងផ្ទាត់យថាភាពម្ចាស់គណនី (បញ្ជាក់ប្រតិបត្តិការ) ។

### ការបញ្ហាលឯកសារបញ្ហប្រាកប្បវត្សរដោយអ្នកបញ្ហាលប្រតិបត្តិការ ់

- 1) សូមចុច Payments  $\rightarrow$  ជ្រើ **Payments**
- 2) បន្ទាប់មកចុច Upload File បញ្ជីបៀវត្សរដែលត្រូវបញ្ចូល
- 3) ប្រសិនបើមិនទាន់មានគំរូឯក សូមចុច Download templa សារនោះ ។

Click here to export csv file

SortCode

**Bulk master details** Description(\*)

**Bulk item details** 

lk item id- Bank use only

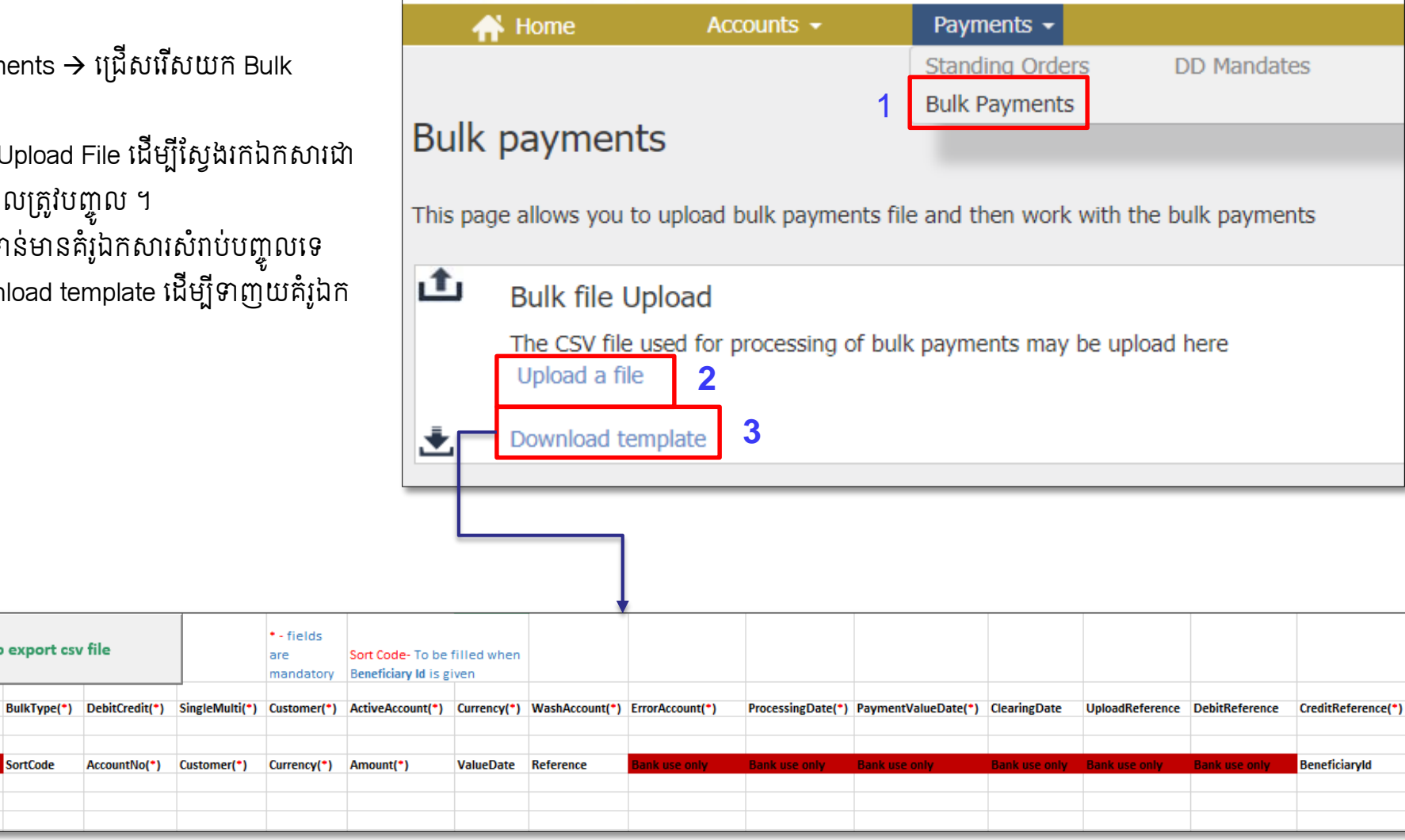

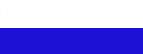

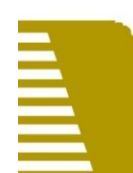

### ការបញ្ហូលទន្ទនយសរាបទូទាត់ប្បវត្សរដោយអ្នកបញ្ហូលប្រតិបត្តិការ ់

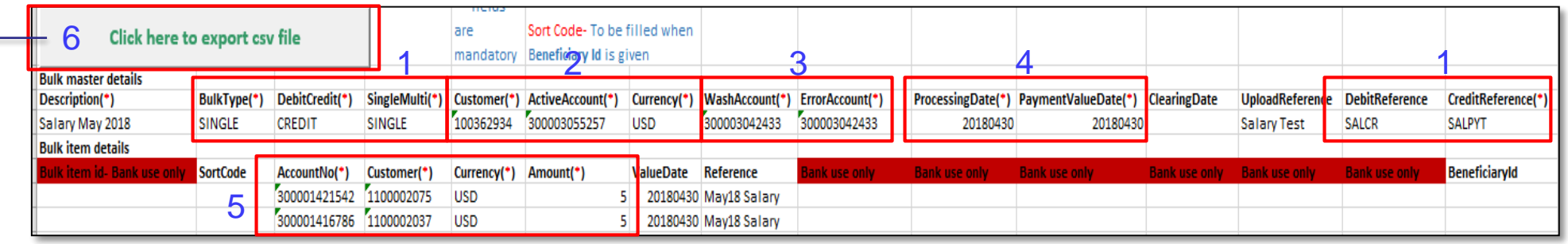

### 250618152028.csv 23

Salary May 2018, SINGLE, CREDIT, SINGLE, 100362934, 300003055257, USD, 300003042433, 300003042433, 20180430, 20180430, , Salary Test, SALCR, SALPYT ,,300001421542,1100002075,USD,5,20180430,May18 Salary,,,,,,,

១១

- ,,300001416786,1100002037,USD,5,20180430,May18 Salary,,,,,,,
- 1) បញ្ចូលទិននន័យដូចលំ គំដើម (Default Value)

- 2) បញ្ចូលលេខសម្គាល់ក្រុមហ៊ុន (Corporate ID) និងលេខគណនី
- 3) បញ្ចូលទិននន័យដូចលំ គំដើម (Default Value)
- 4) កំណត់កាលបរិច្ឆេទ ដើម្បីអនុវត្តបញ្ជាទូទាត់ជាកញ្ចប់ "Bulk Payment"
- 5) បំពេញលេខសម្គាល់អតិថិជន (CIF), លេខគណនី និងទឹកប្រាក់ដែលត្រូវទូទាត់
- 6) បន្ទាប់ពីបញ្ចូន (Submit) អ្នកបញ្ចូលប្រតិបត្តិការ "Maker" អាចចុច "Click here to export csv file" ដើម្បីទាញយកឯកសារដូចគំរូខាងលើ ។
- 7) លោកអ្នកអាចចុចសញ្ញា ្គ្រឿ ដើម្បីរក្សាគំរូទុកសម្រាប់ធ្វើប្រតិបត្តិការលើកក្រោយ ។

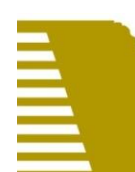

### ការបញ្ចូលទន្ទនយសំរាប់ទូទាត់ប្បែរត្បូវដោយអ្នកបញ្ចូលប្រតិបត្តិការ (ត) ់  $\overline{a}$

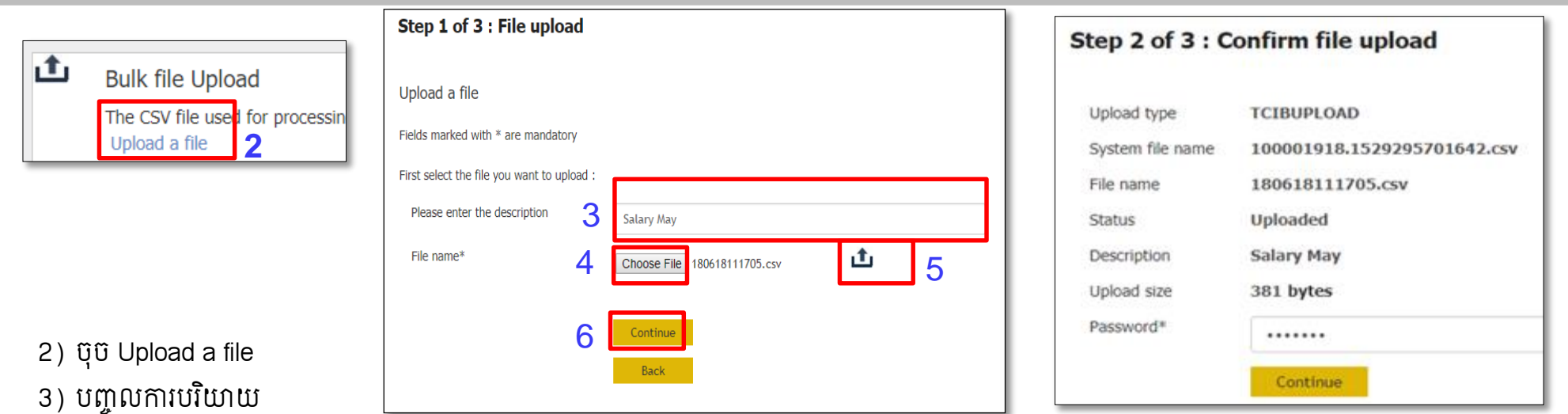

- 3) បញ្ចូលការបរយាយ
- 4) ចុច Choose File ដេម្បីស្វេងរកឯកសារដែលត្រូវបញ្ចូល "Upload"
- 5) ចុច  $\Box$  ដើម្បីត្រួតពិនិត្យទ្រង់ទ្រាយឯកសារមុនពេលបញ្ចូល "Upload"
- 6) ចុច Continue  $\to$  ប្រព័ន្ធនឹងបង្ហាញផ្ទាំងដើម្បីផ្ទៀងផ្ទាត់ រួចបញ្ចូលលេខសម្ងាត់  $\to$  ចុច Continue (ករណីប្រតិបត្តិការជោគជ័យ នឹងមានបង្ហាញដូចផ្ទាំង ខាងក្រោម) ។

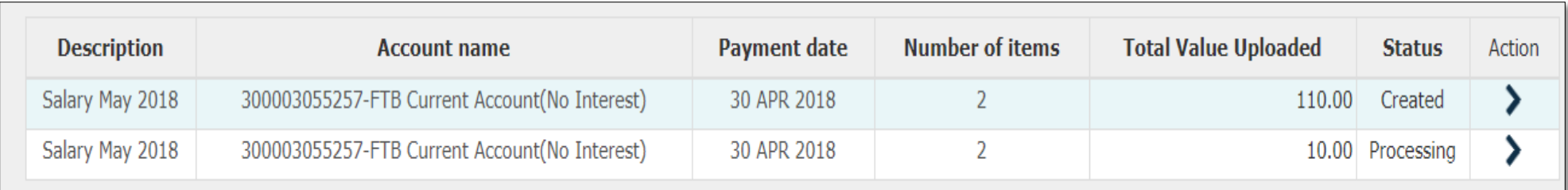

### ការបញ្ចូលទន្ទនយសំរាប់ទូទាត់ប្បែរត្បូវដោយអ្នកបញ្ចូលប្រតិបត្តិការ (ត) ់  $\overline{a}$

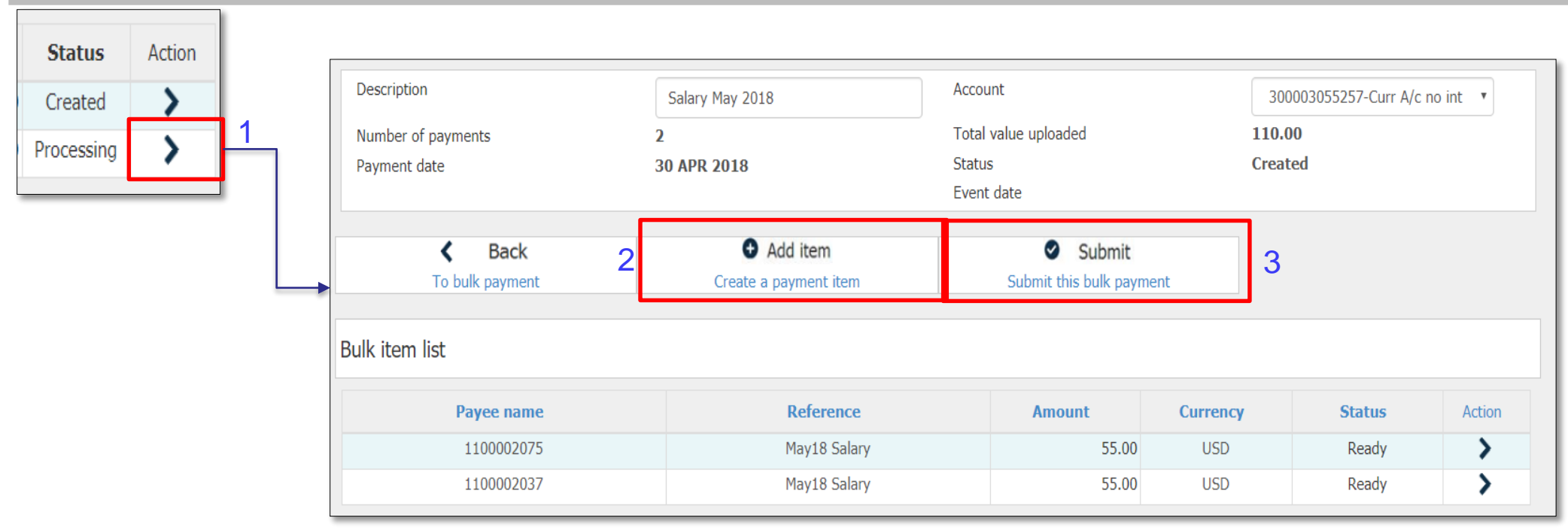

1) ចុចសញ្ញា  $\boxed{\blacktriangleright} \rightarrow$  ប្រព័ន្ធនឹងបង្ហាញផ្ទាំងលម្អិតនៃប្រតិបត្តិការទូទាត់ប្រាកបៀវត្សរ៍ប្រចាំខែ

- 2) លោកអ្នកអាចបន្ថែម ឬ ដកចេញនូវគណនីដែលត្រូវអនុវត្តការទូទាត់
- 3) ចុច Submit ដើម្បីបញ្ចូនប្រតិបត្តិការទៅកាន់អ្នកអនុម័តិ <sub>``</sub>Authorizer″ ដើម្បីធ្វើការអនុម័ត

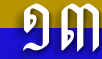

### ការអនុមតប្រាក់ប្បវត្សរបាកញ្ចប (ដោយអ្នកអនុមត)  $\mathbf{I}$  $\overline{a}$  $\ddot{\phantom{a}}$

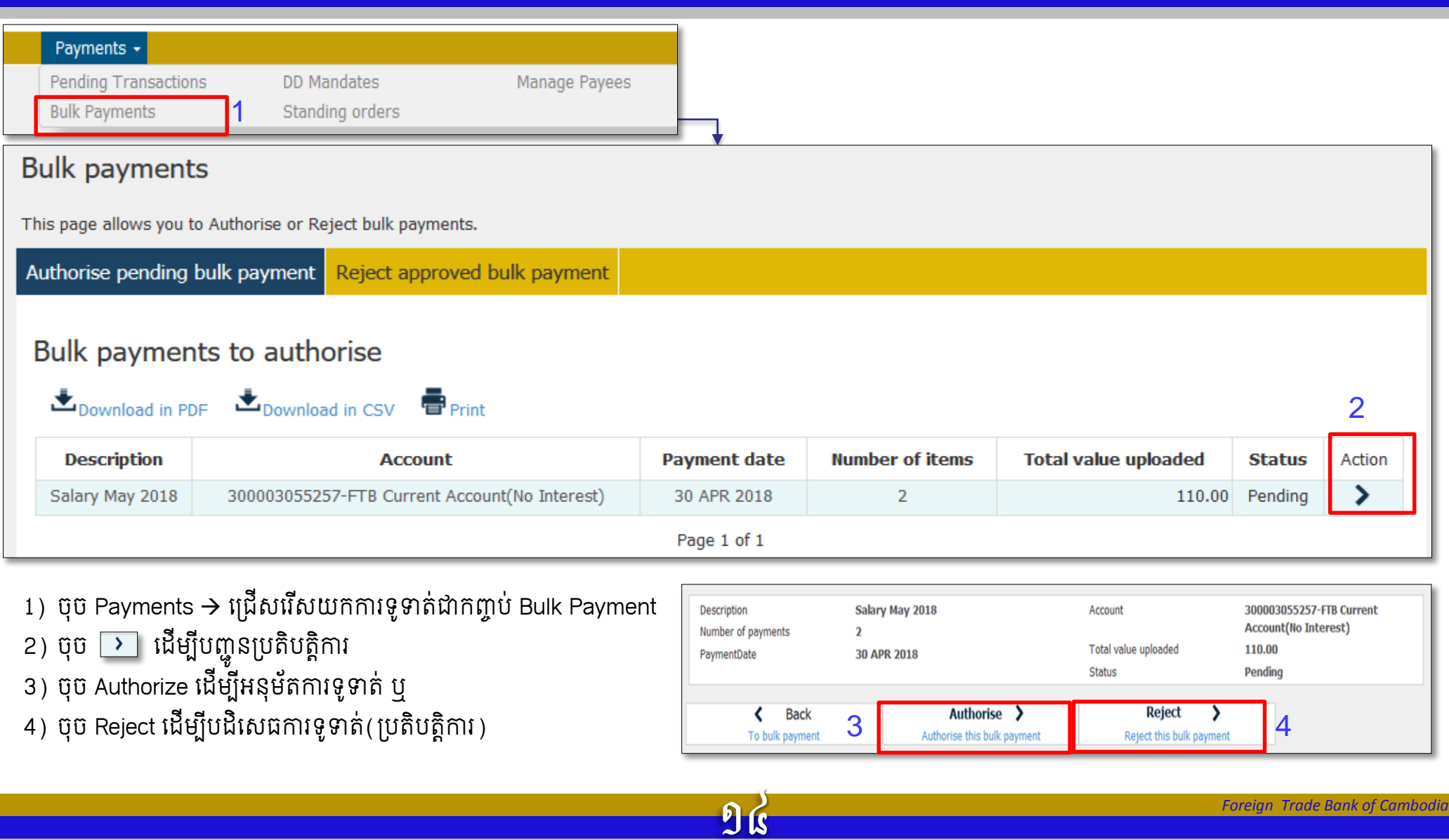

### ធ្វេរប្រាកអន្តរធនាគារក្នុងស្រុក (ដោយអ្នកបញ្ចូលប្រតបត្តការ) ់

൳ Payment

បន្ទាប់ពីចុច Payment ប្រព័ន្ធនឹងបង្ហាញផ្ទាំងផ្ទេរប្រាក់ខាងស្តាំ

- 1) ជ្រើសរើស "A New Domestic Payee"
- 2) ជ្រើសរើស "To Someone else's FTB Account″
- 3) បញ្ចូលគណនីអ្នកទទួលផល "Ben Account" និងពត៌ មានផ្សេងៗដើម្បីទទួលប្រាក់ ។

សំគាល់ ៖ ប្រតិបត្តិការនេះបញ្ចូលដោយអ្នកបញ្ចូលប្រតិបត្តិ ការនិងត្រូវមានការអនុម័តិពីអ្នកអនុម័តិ "Authorizer″ ។

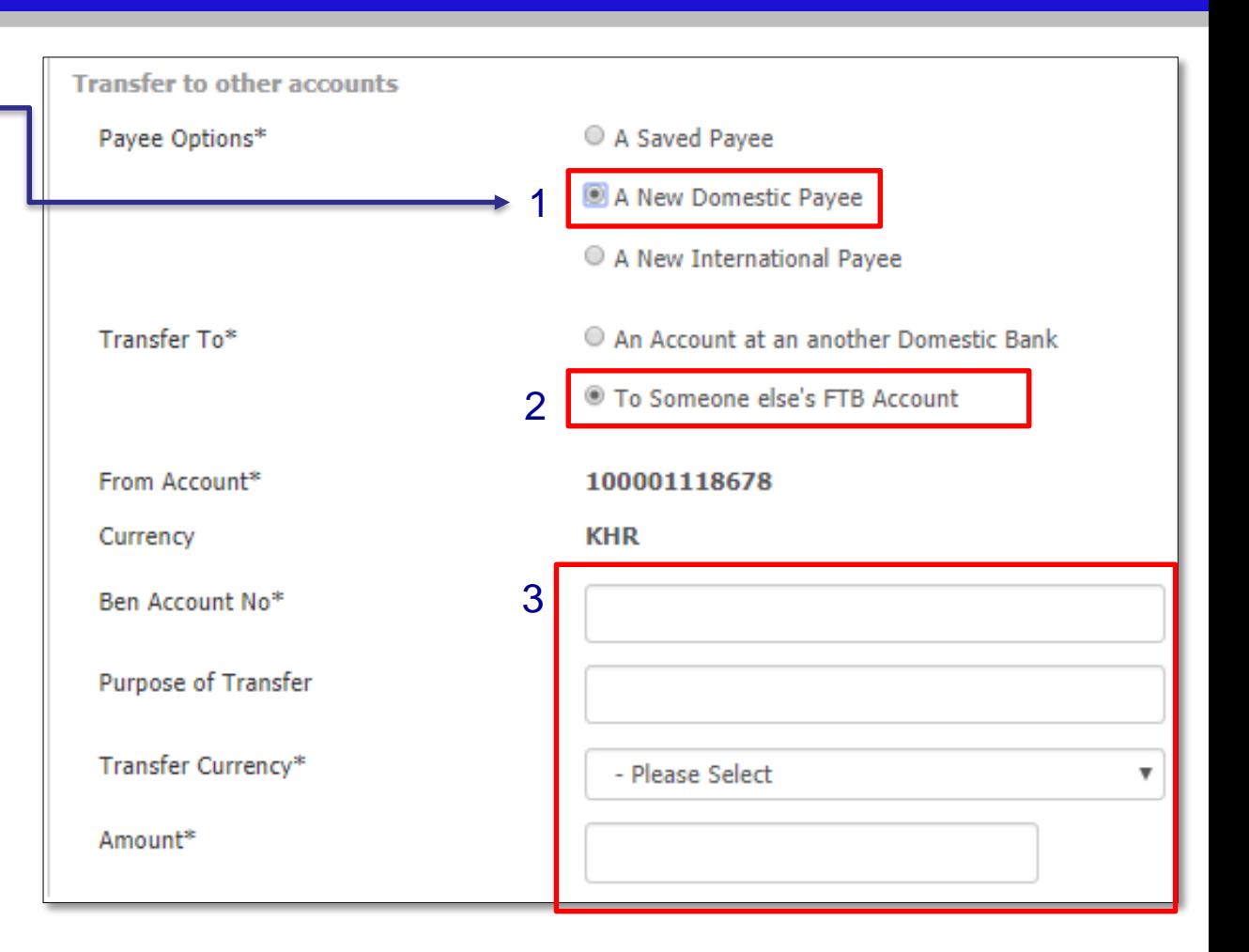

## ទទទរប្ាក់អនតរធនាគារទប្ៅប្សុក

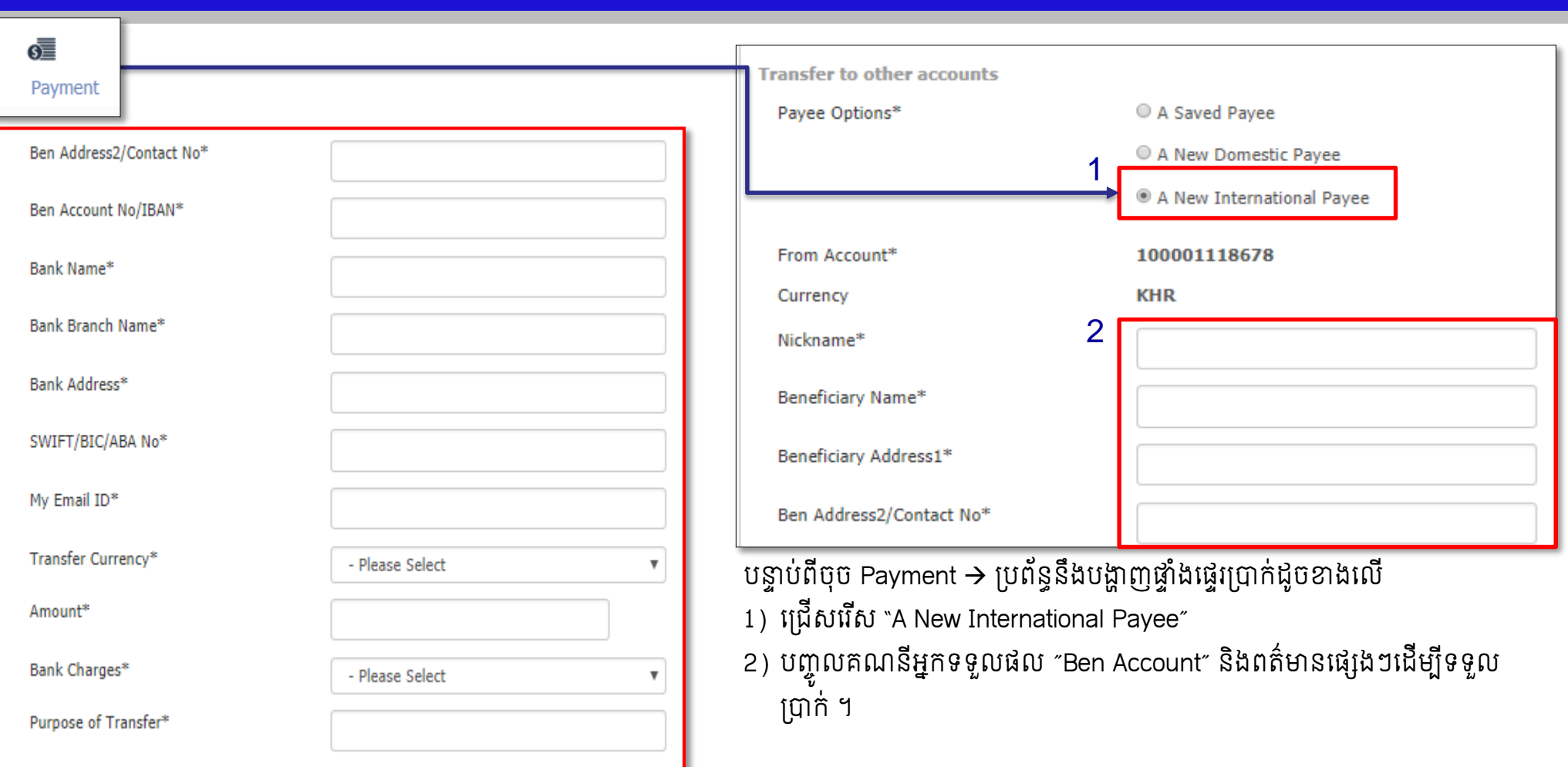

១៦

<mark>សំគាល់</mark> ៖ ប្រតិបត្តិការនេះបញ្ចូលដោយអ្នកបញ្ចូលប្រតិបត្តិការ និងត្រូវមានការអនុម័តិពីអ្នកអនុម័តិ ។

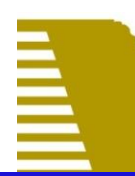

### បញ្ចូលទឹកប្រាកក្នុងបណ្ណសាកាសកាត ់ Ì  $\ddot{\phantom{a}}$

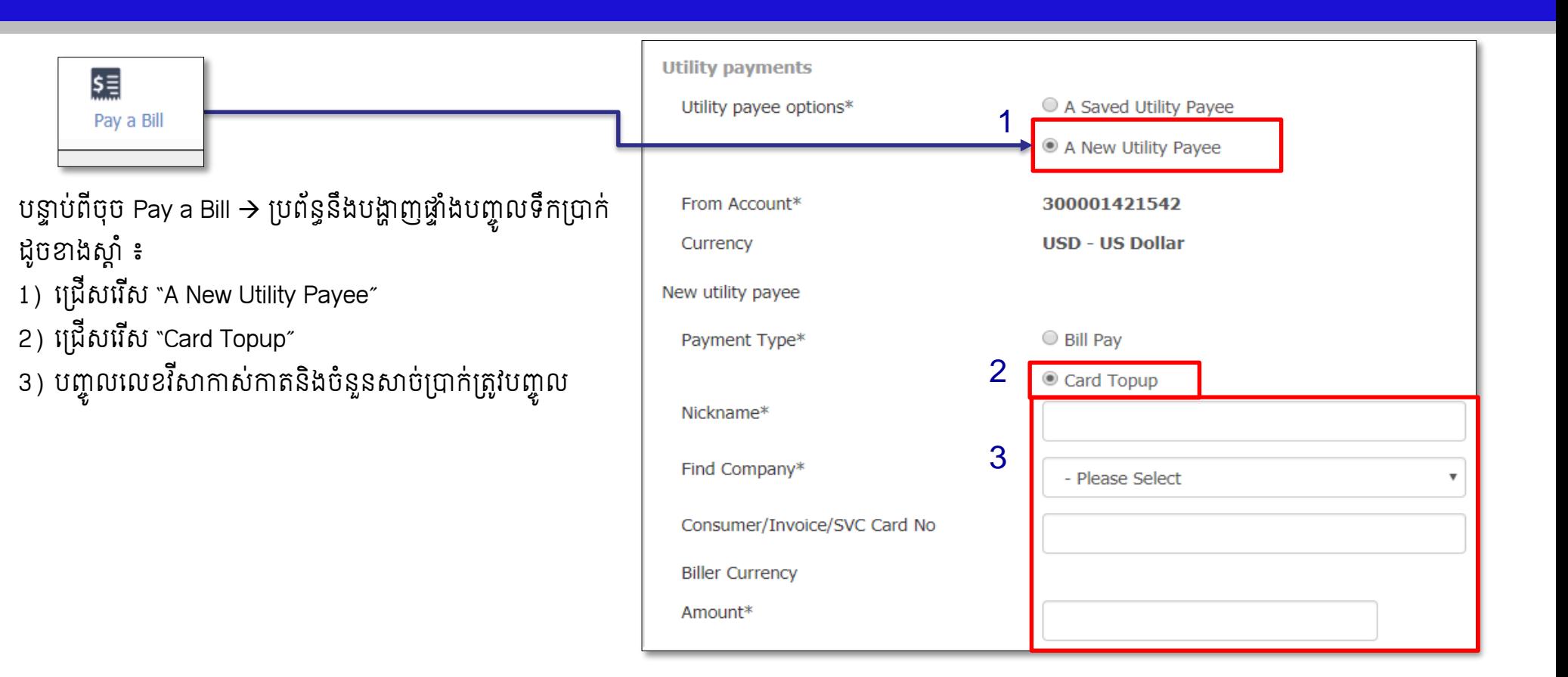

១៧

<mark>សំគាល់</mark> ៖ ប្រតិបត្តិការនេះបញ្ចូលដោយអ្នកបញ្ចូលប្រតិបត្តិការ និងត្រូវមានការអនុម័តិពីអ្នកអនុម័តិ ។

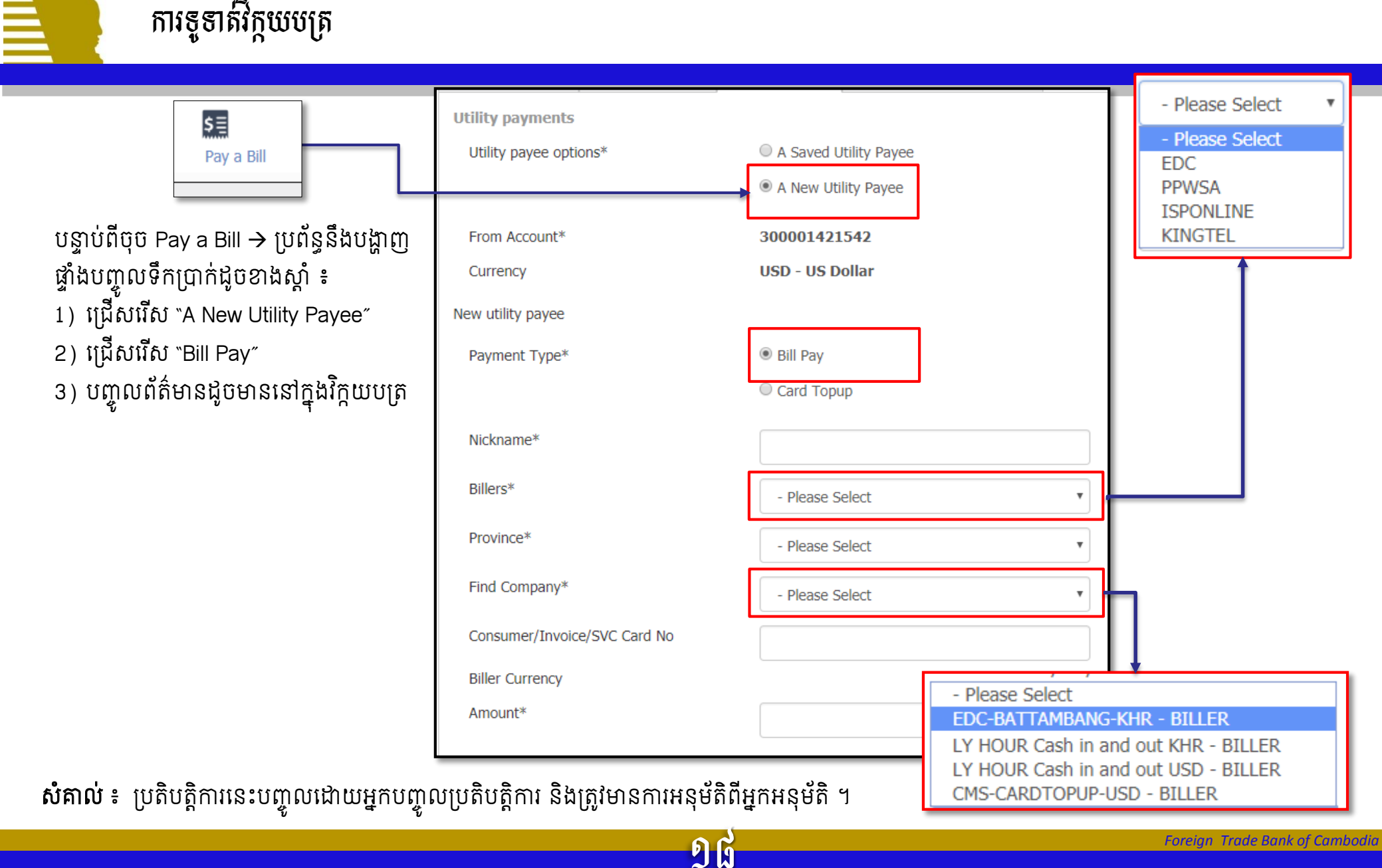

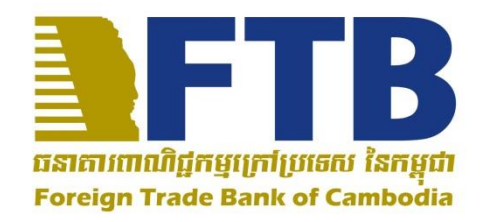

# **Corporate Internet Banking Service User Guide**

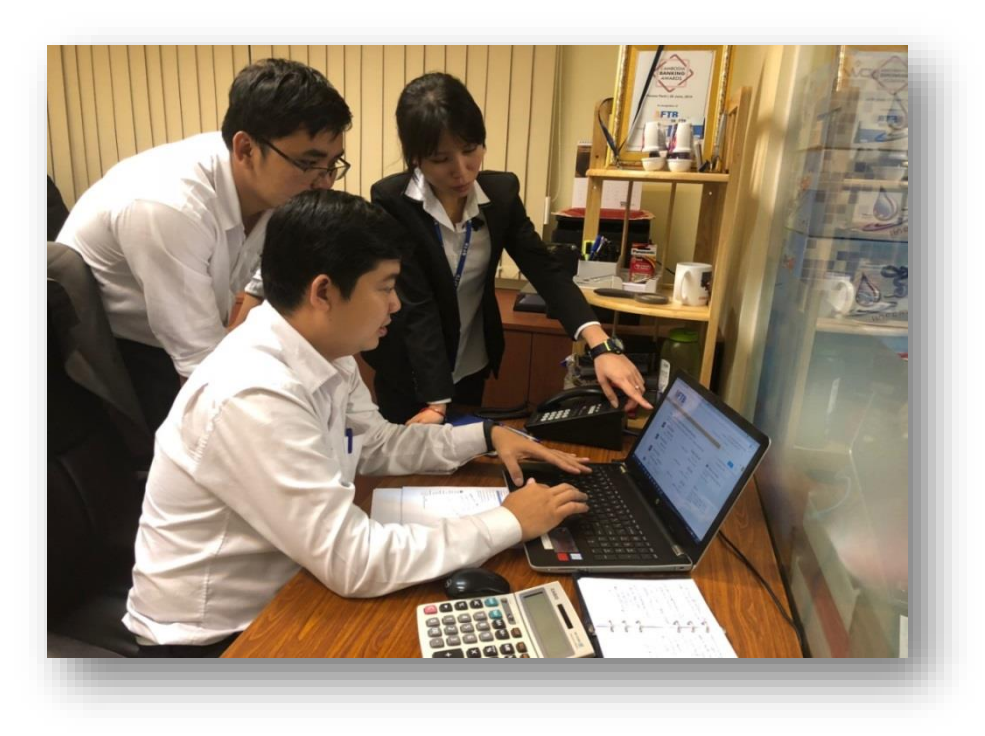

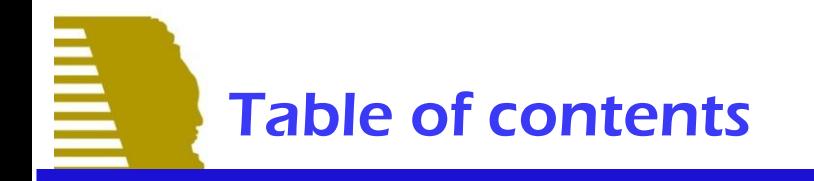

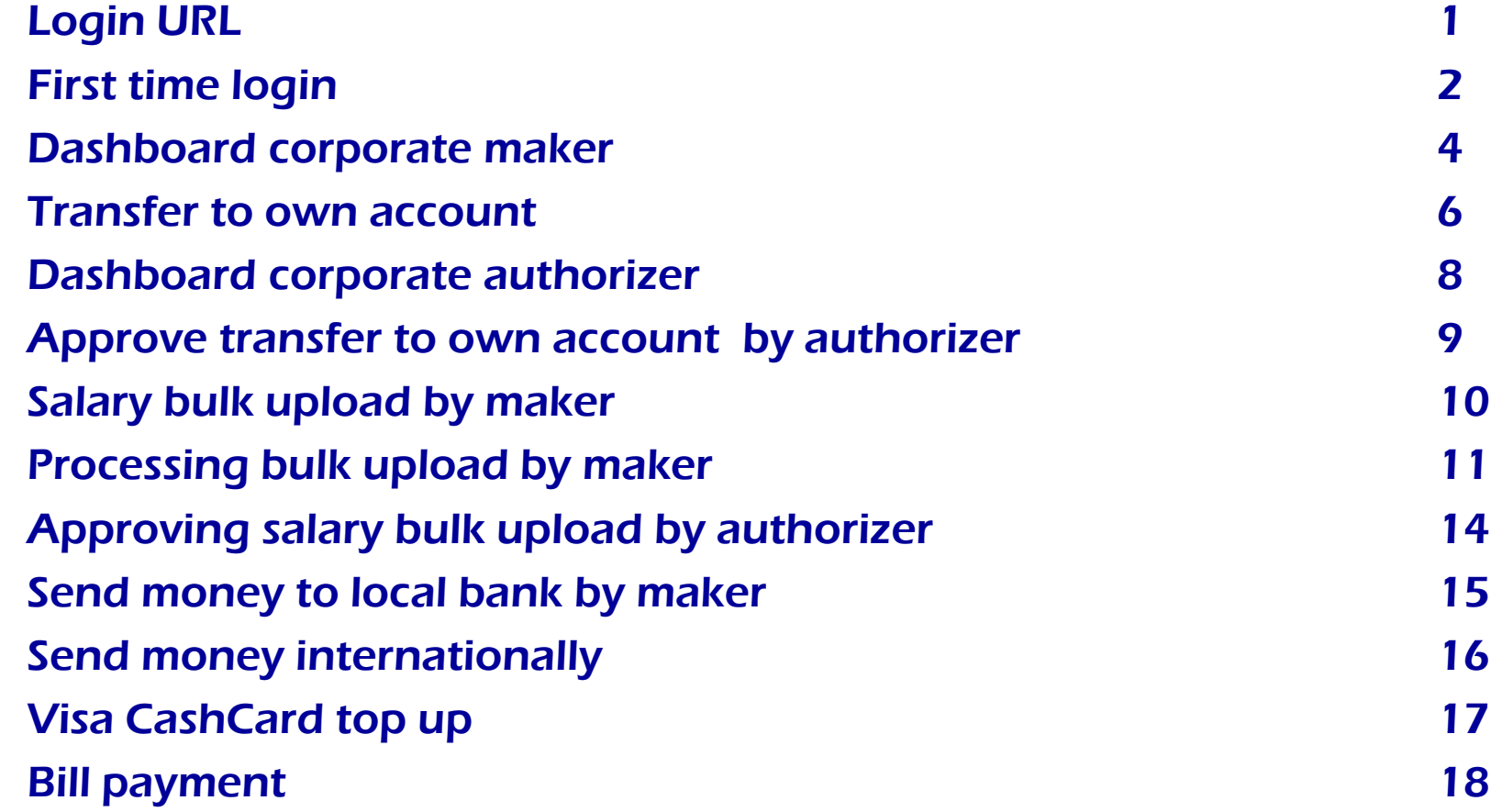

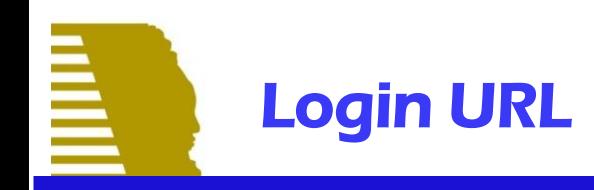

Please enter this URL [https://ibanking.ftbbank.com/Corporate/](https://ibanking.ftbbank.com/Retail/) into to the browser search box and submit it. Once the log in form appears, enter your user ID in the User ID box and click "Continue" Button to proceed. If your user ID starts with zero "0", please do not enter it (the first "0" digit) otherwise you will not be accessible.

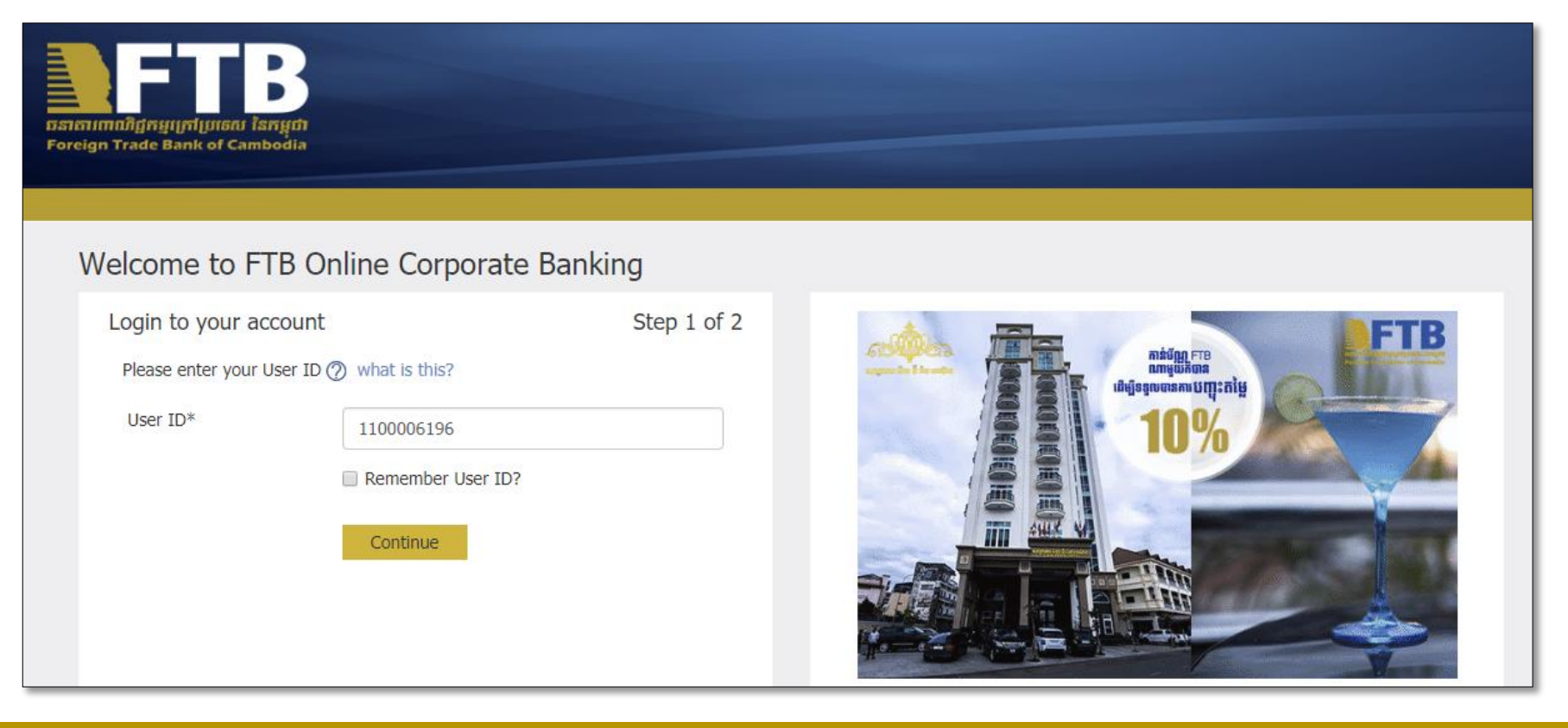

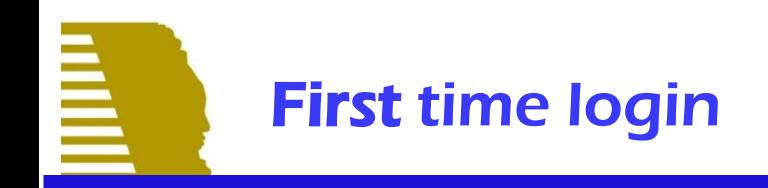

### 1. First time login

First Time Login – Click on "confirm" button to send temporary password to your email and SMS on confirmation page to review email and SMS.

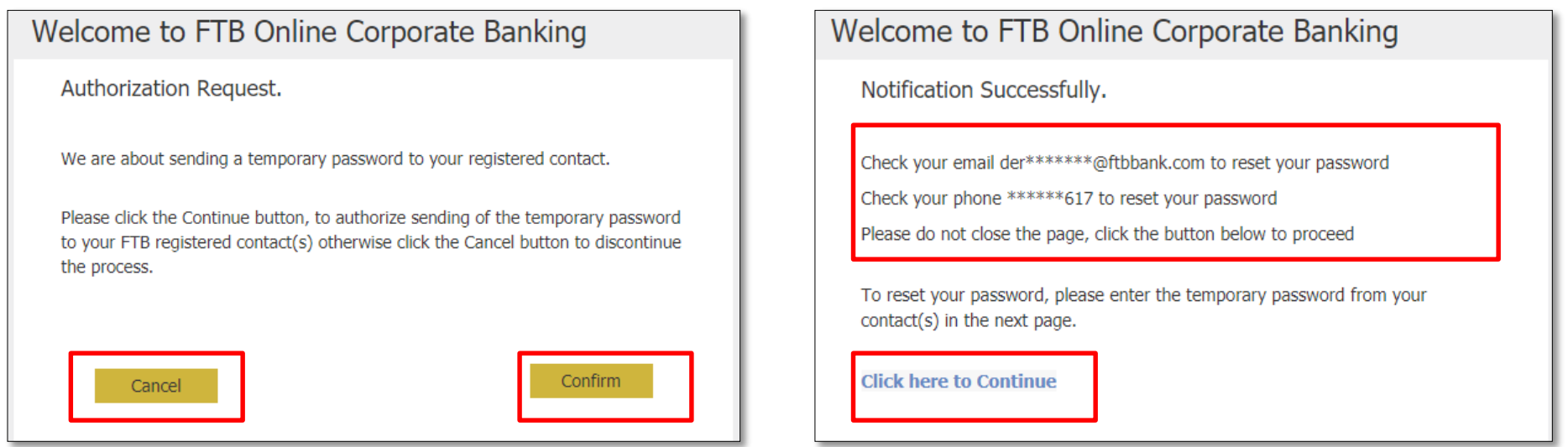

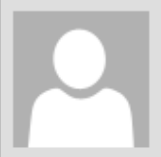

Mon 7/9/2018 11:16 AM FTB iBanking FTB Internet Banking User Registration. To Kry Derlin

Greetings from FTB Cambodia,

To complete your Internet banking registration, below is your system generated temporary password :

### qA2DXw9w

Please input the generated temporary password to reset and register your password.

If you've received this mail in error, it's likely that another user entered your email address by mistake<br>during customer registration. If you didn't initiate the request, you don't need to take any further action and can safely disregard this email.

Please do not reply to this email, as it has been automatically generated.

Copy temporary password (1) from your email or SMS and paste to **Enter temporary password\*** (2) [please provide your password and followed by Password](https://ibanking.ftbbank.com:8443/Retail/Documents/PasswordPolicy.pdf) Policy to column (3) and (4) EX: P@ssw0rd123 and then click **Confirm**

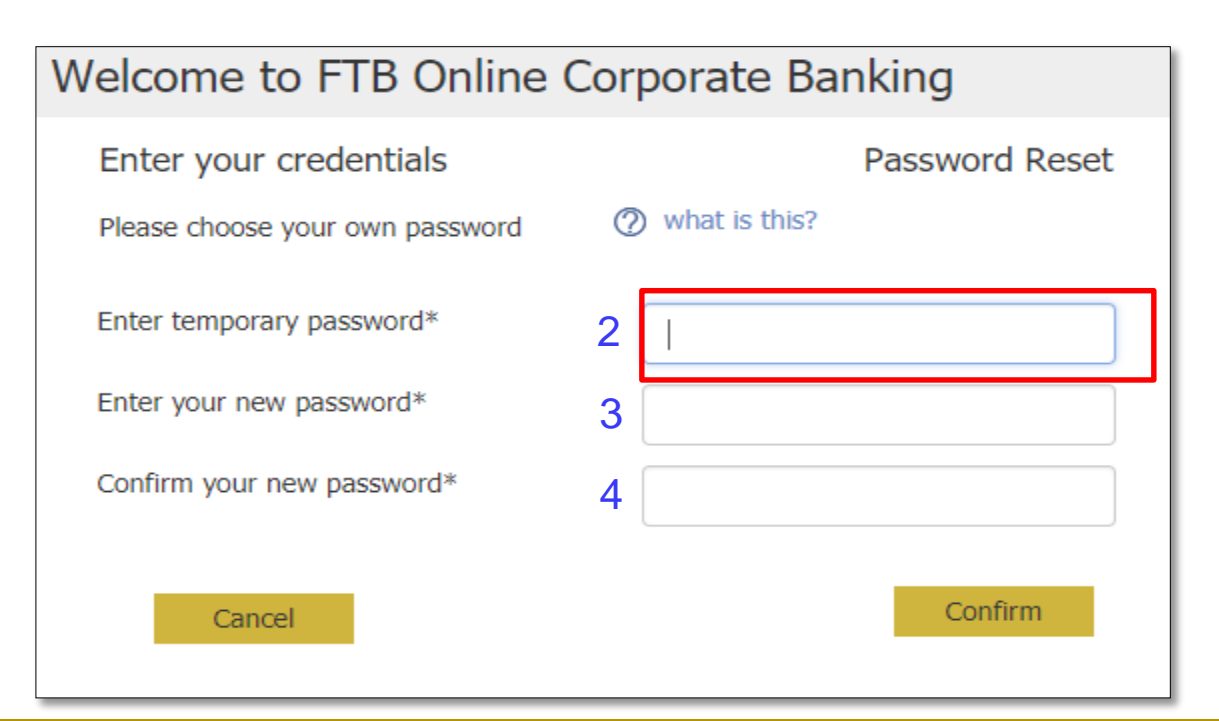

# Dashboard corporate maker

 $\bar{\mathbb{B}}$ 

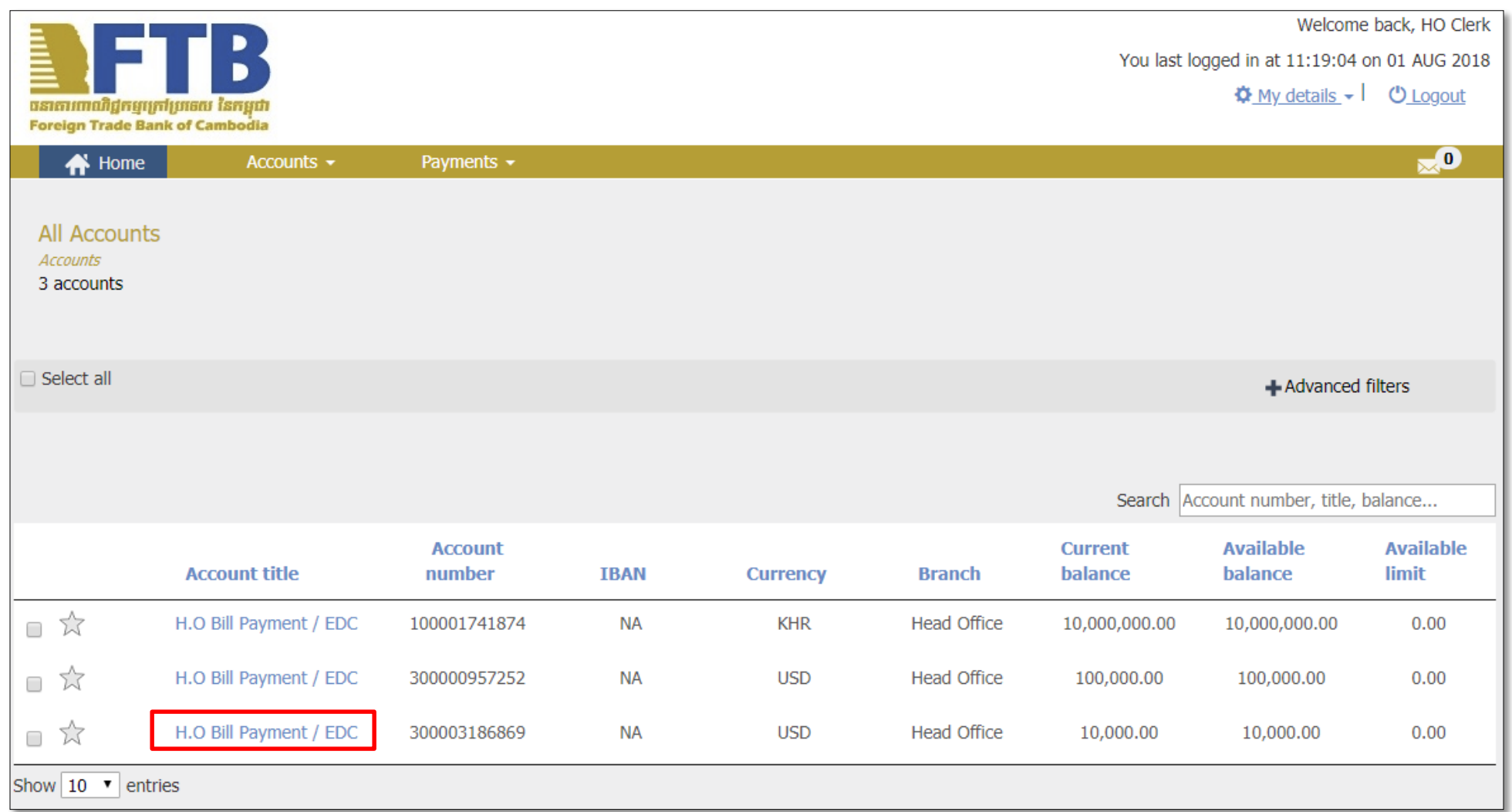

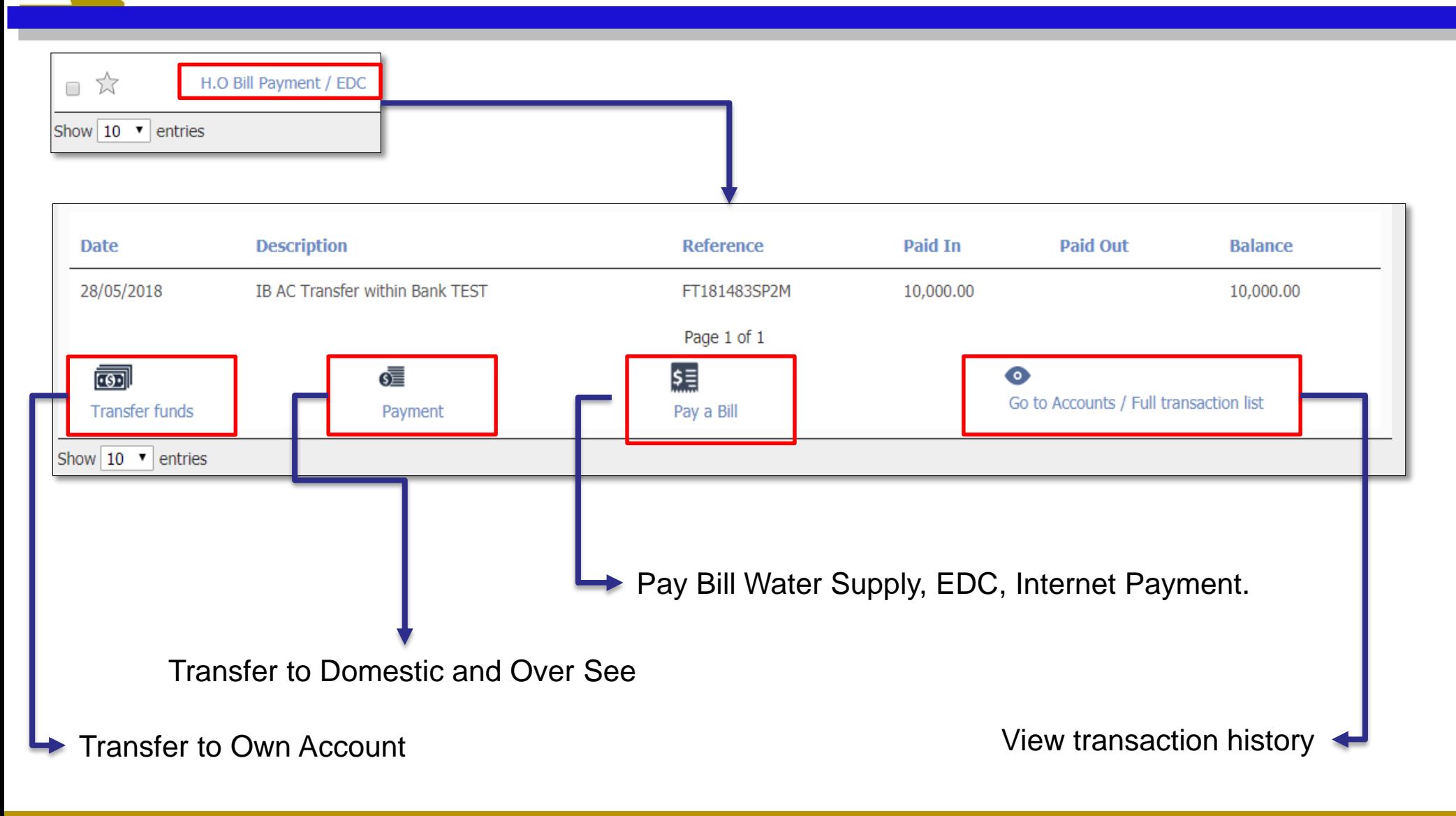

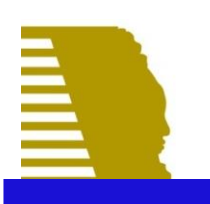

### Transfer to own account

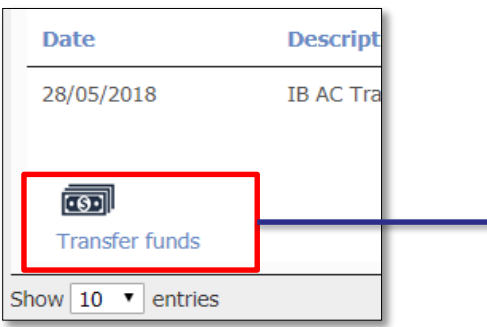

- (1) Select Account to transfer
- (2) Choose your Account to transfer
- (3) Input the amount that want to transfer then choose option  $(4)$  or  $(5)$  or  $(6)$  then click Continue in step (7) to go next screen

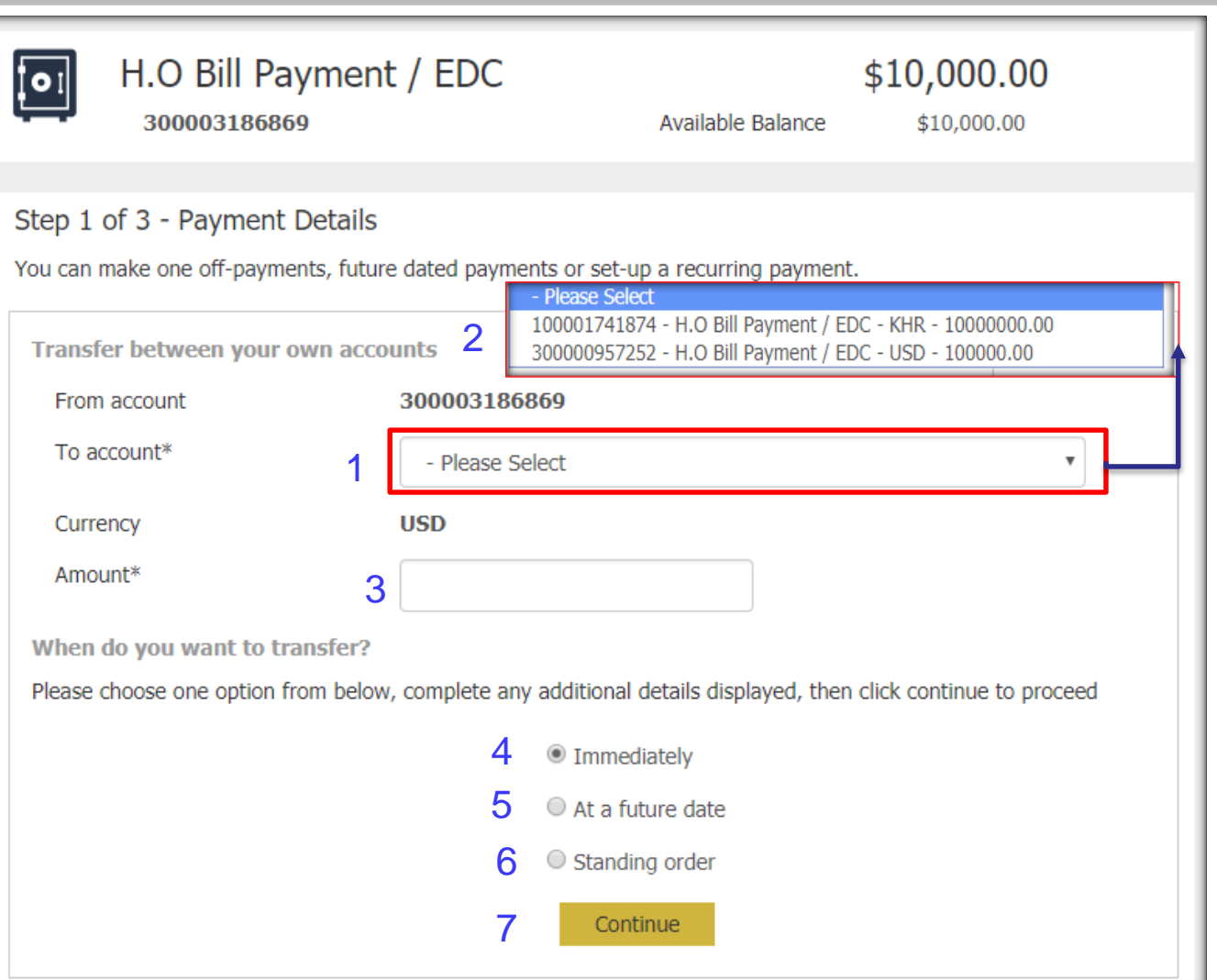

## Transfer to own account (continued ...)

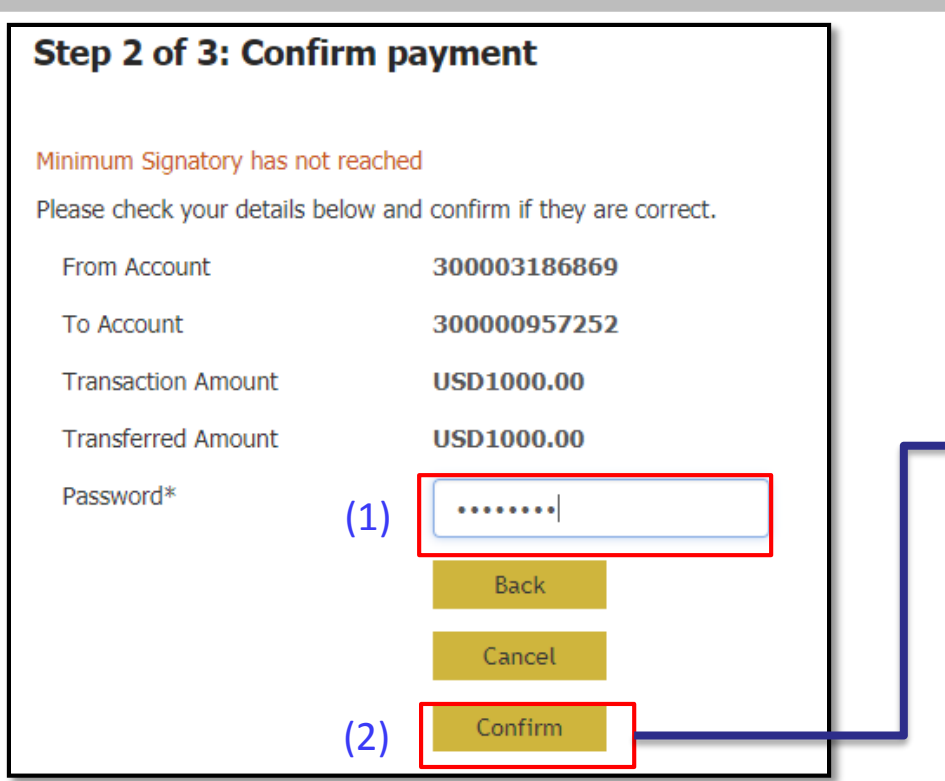

- (1) Input your password
- (2) Click Confirm to complete it
- (3) Click Return to see transaction history
- (4) Click Make another Payment to do new transaction
- (5) Download transaction
- (6) Print your transaction.

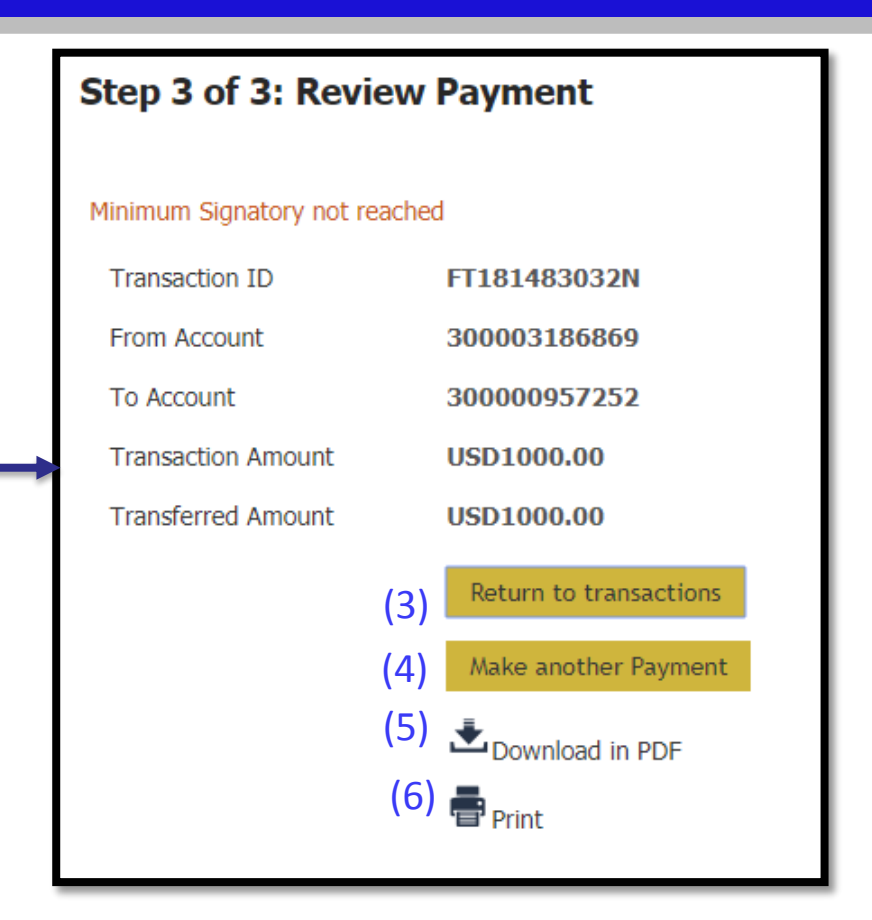

Note: *This transaction requested completed from maker but waiting authorizer to approve it.* 

## Dashboard corporate authorizer

È

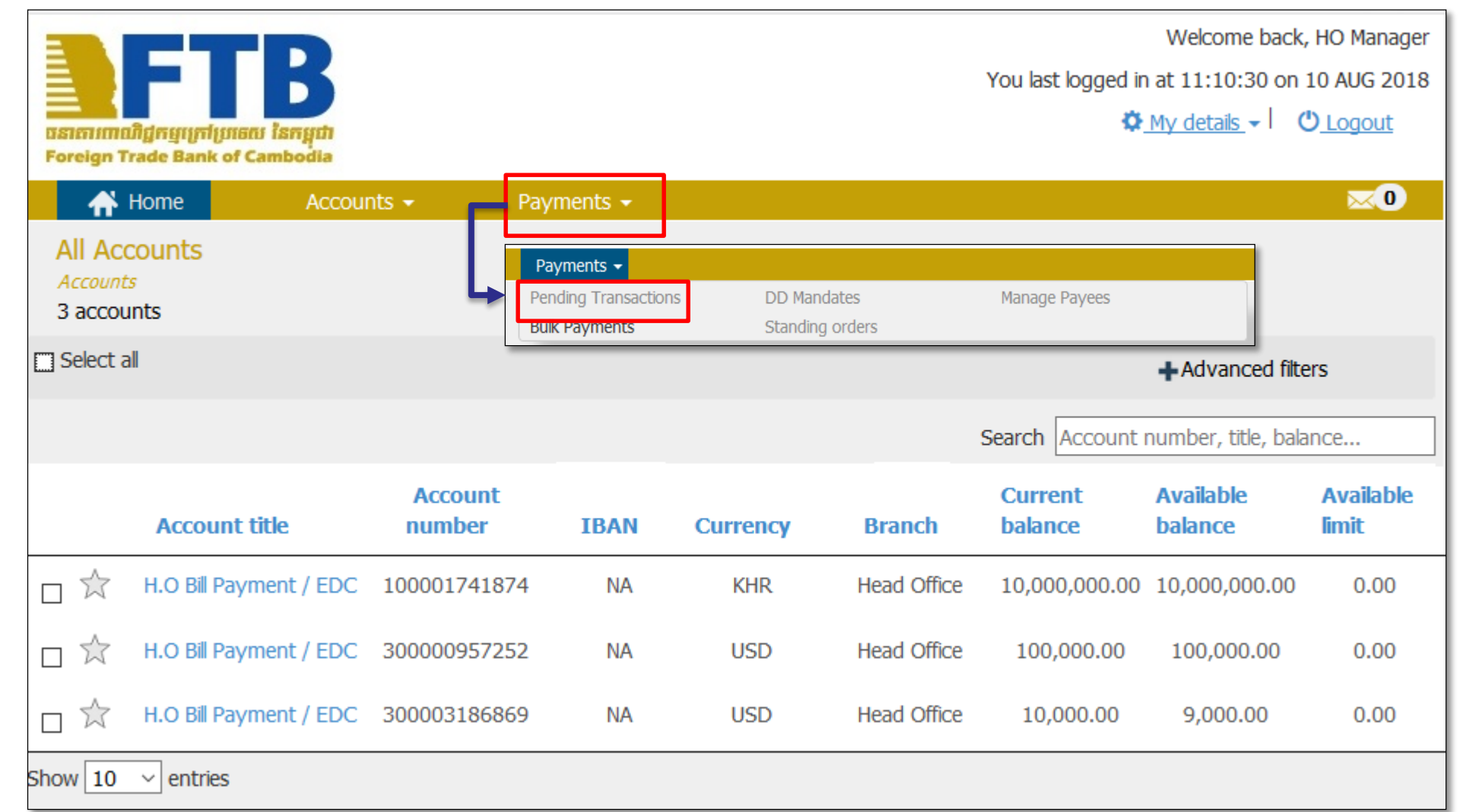

# Approve transfer to own account by authorizer

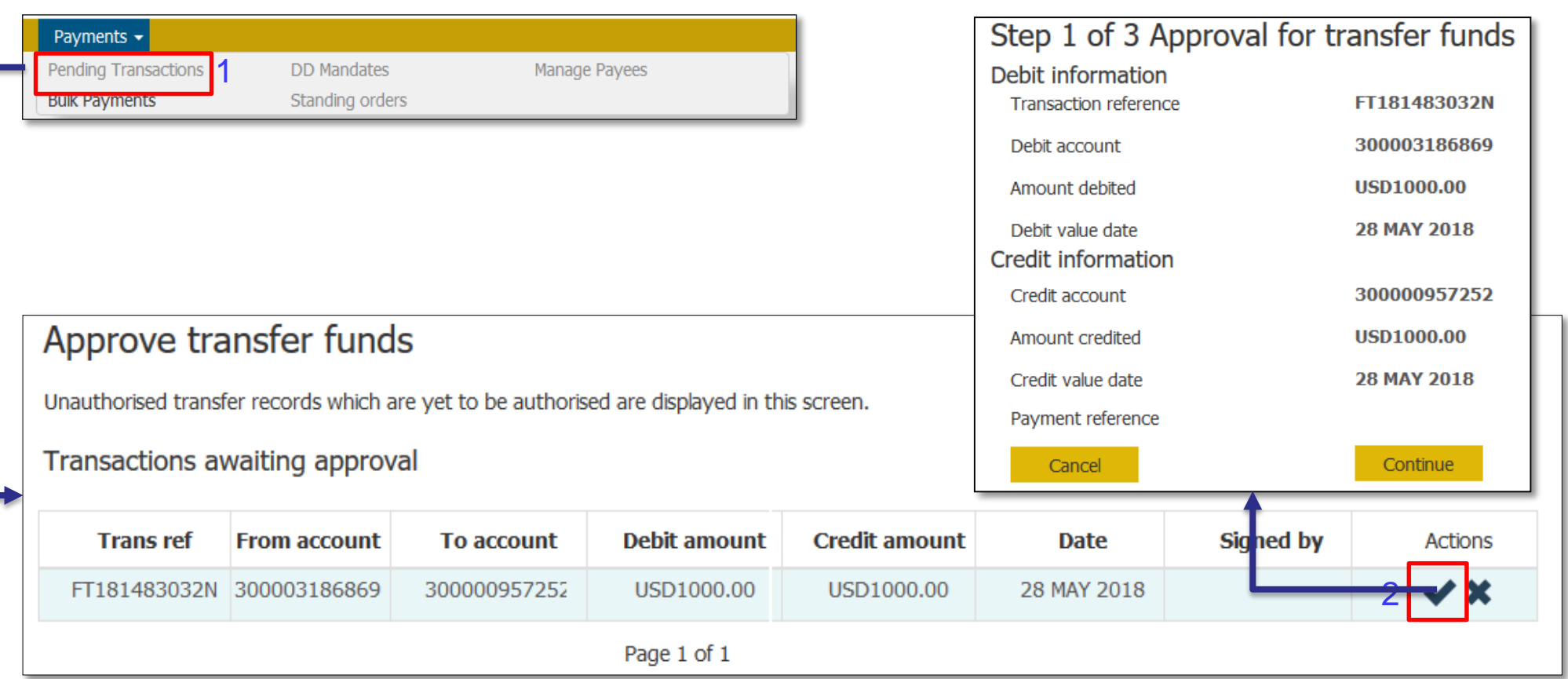

(1) Chose Pending transaction. It will show screen Approve transfer funds.

(2) Click Approve and Click Continue to approve transaction. This step, authorizer inputs password to complete it.

# Salary bulk upload by maker

(1) Chose Bulk Payr

Click here to export csv file

SortCode

**Bulk master details** Description(\*)

**Bulk item details** 

lk item id- Bank use only

- (2) Click Upload a f salary for proce.
- (3) If you don't have generate file to click to downloa (**BulkPaymentD** generate file for

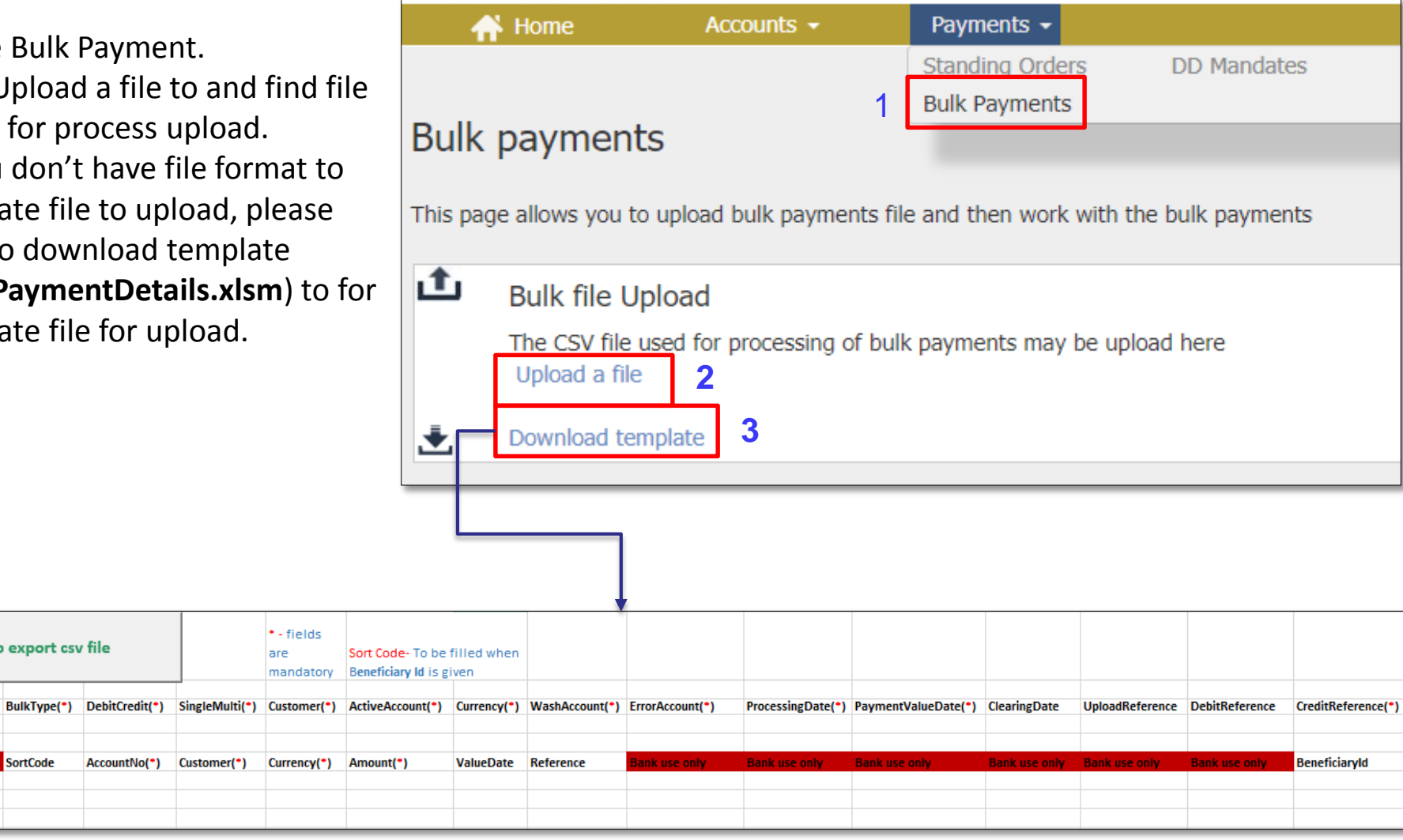

# Processing salary bulk upload by maker.

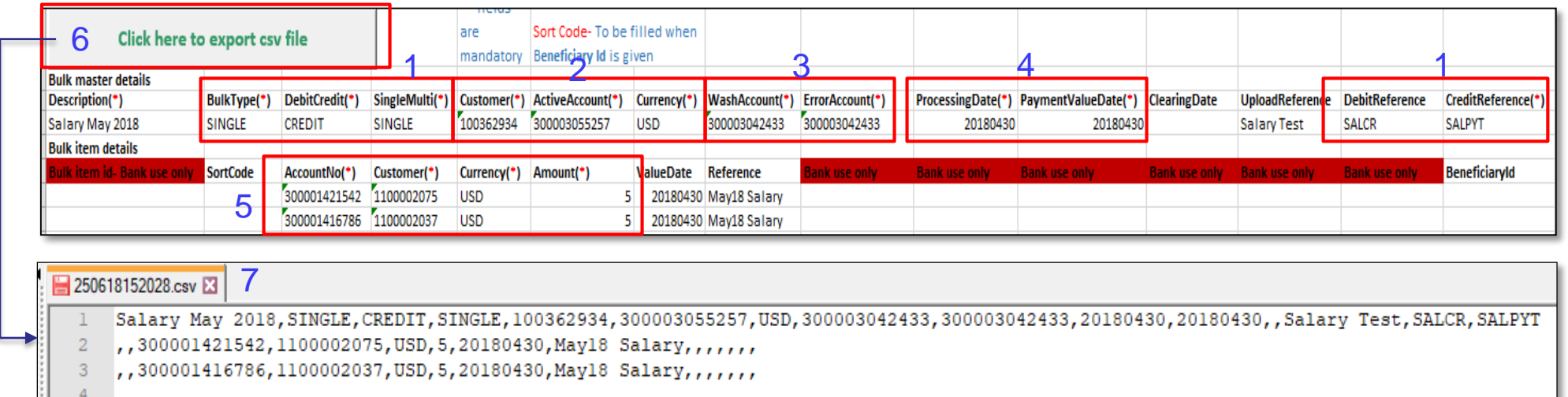

- (1) It is default values to input.
- (2) Input corporate ID and account number
- (3) It is default values to input.
- (4) Set date to process your bulk payment.
- (5) Input your employers customer information ID (CIF) and Accounts number and amount for payment
- (6) After submit all information maker can click "**Click here to export csv file",** you will got file like sample file above.
- (7) Keep this format for upload.

## Processing salary bulk upload by maker (continued ...)

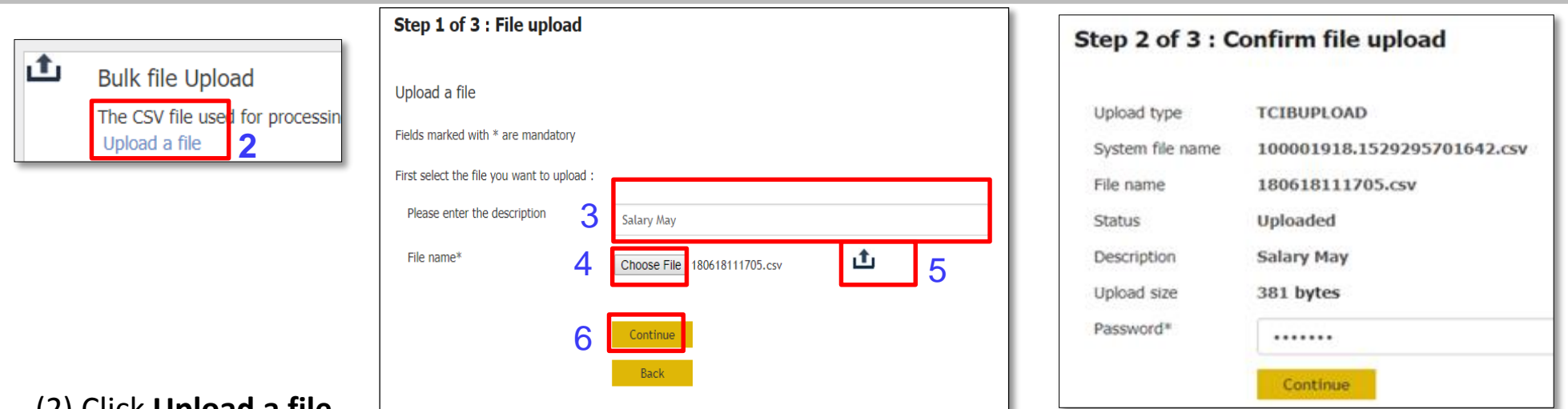

- (2) Click **Upload a file**
- (3) Input description
- (4) Brows file that generate.
- (5) Click to check format file before upload.
- (6) Click **Continue,** it will show screen Confirm, and input **Password** to complete upload. Once completed, it would show below information

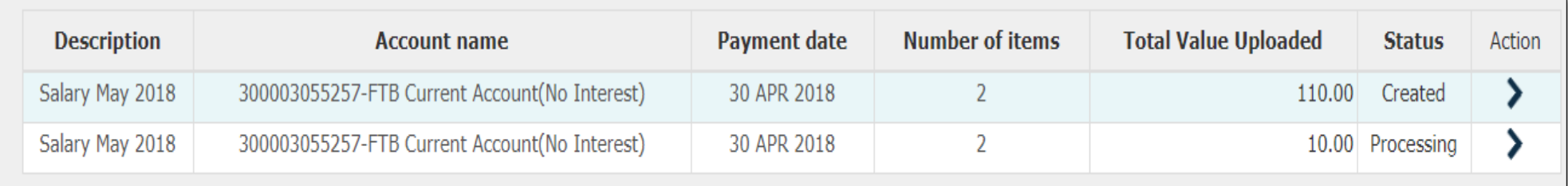

# Processing salary bulk upload by maker (continued ...)

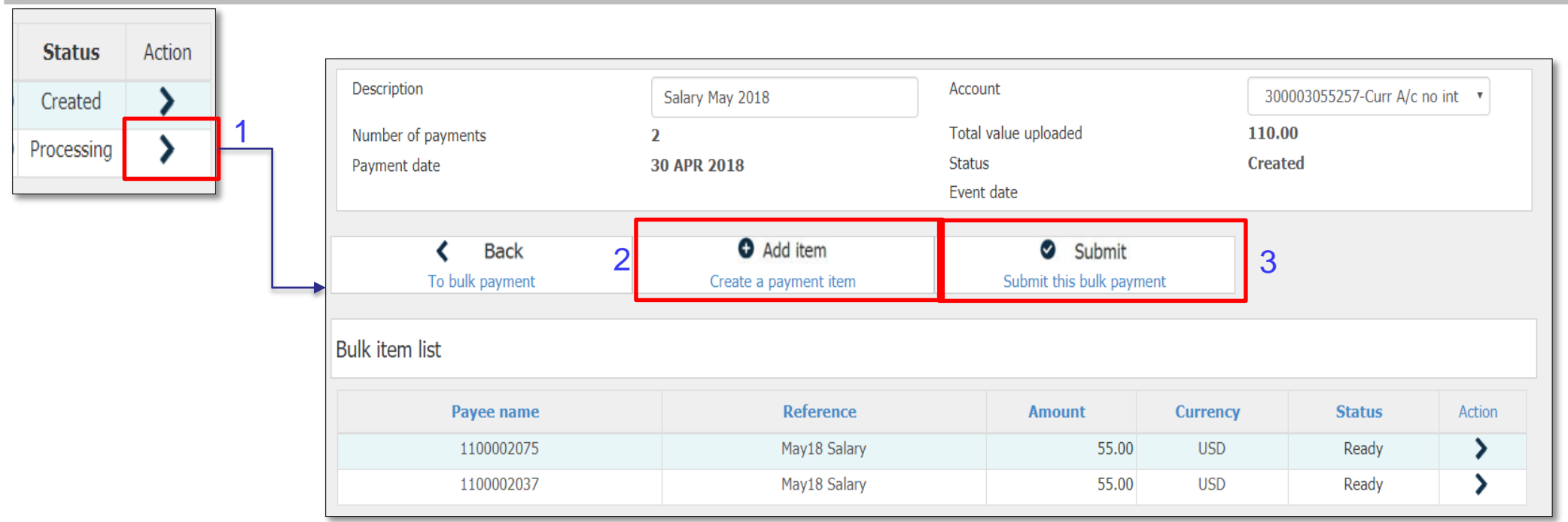

(1) Click Symbol  $\rightarrow \mathbb{R}$  **Row right**, It will screen detail of salary payment

(2) You can add or remove account to payment.

(3) Click Submit to send transaction to authorizer for approval.

# Approving salary bulk upload by authorizer

È

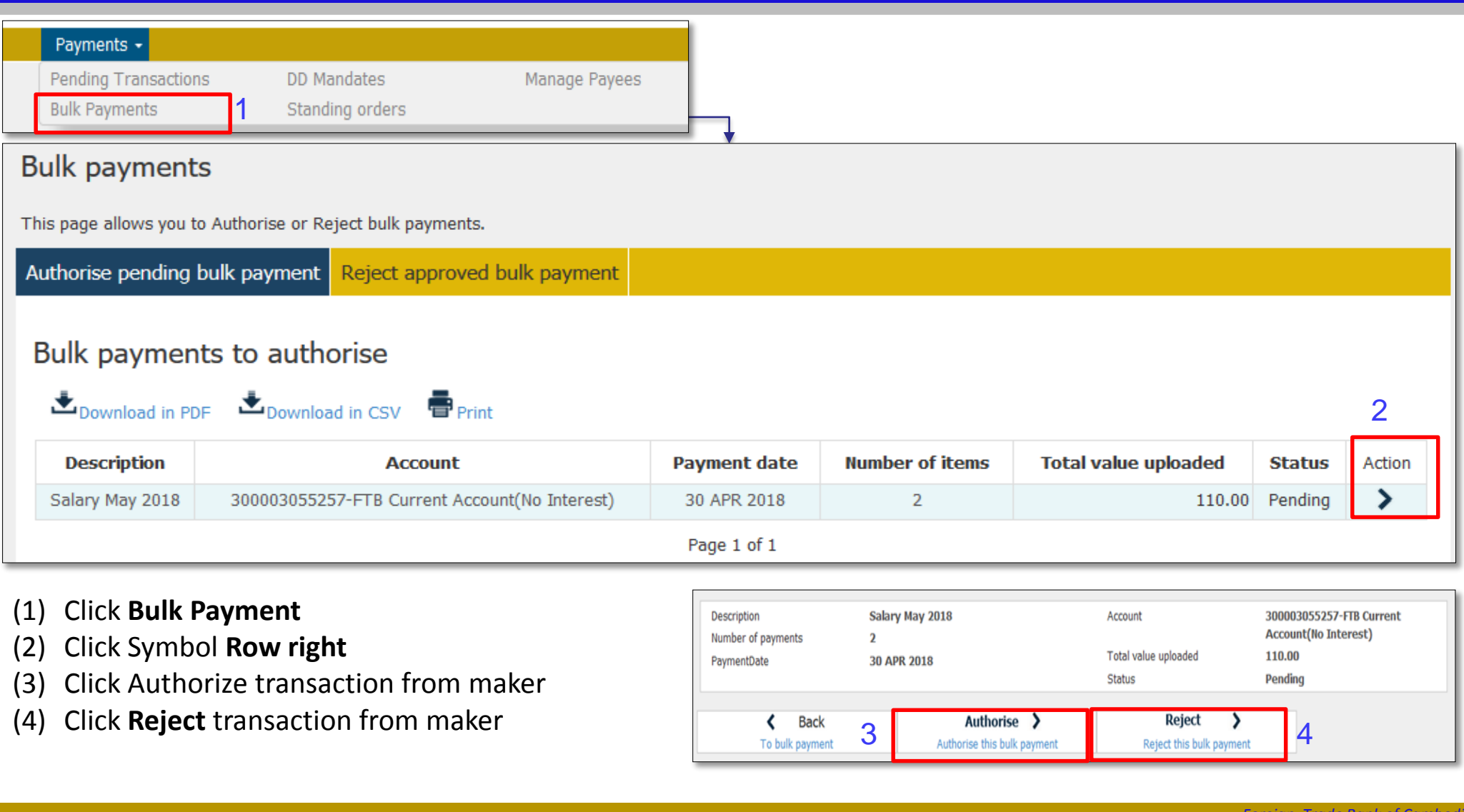

# Send money to local bank by maker

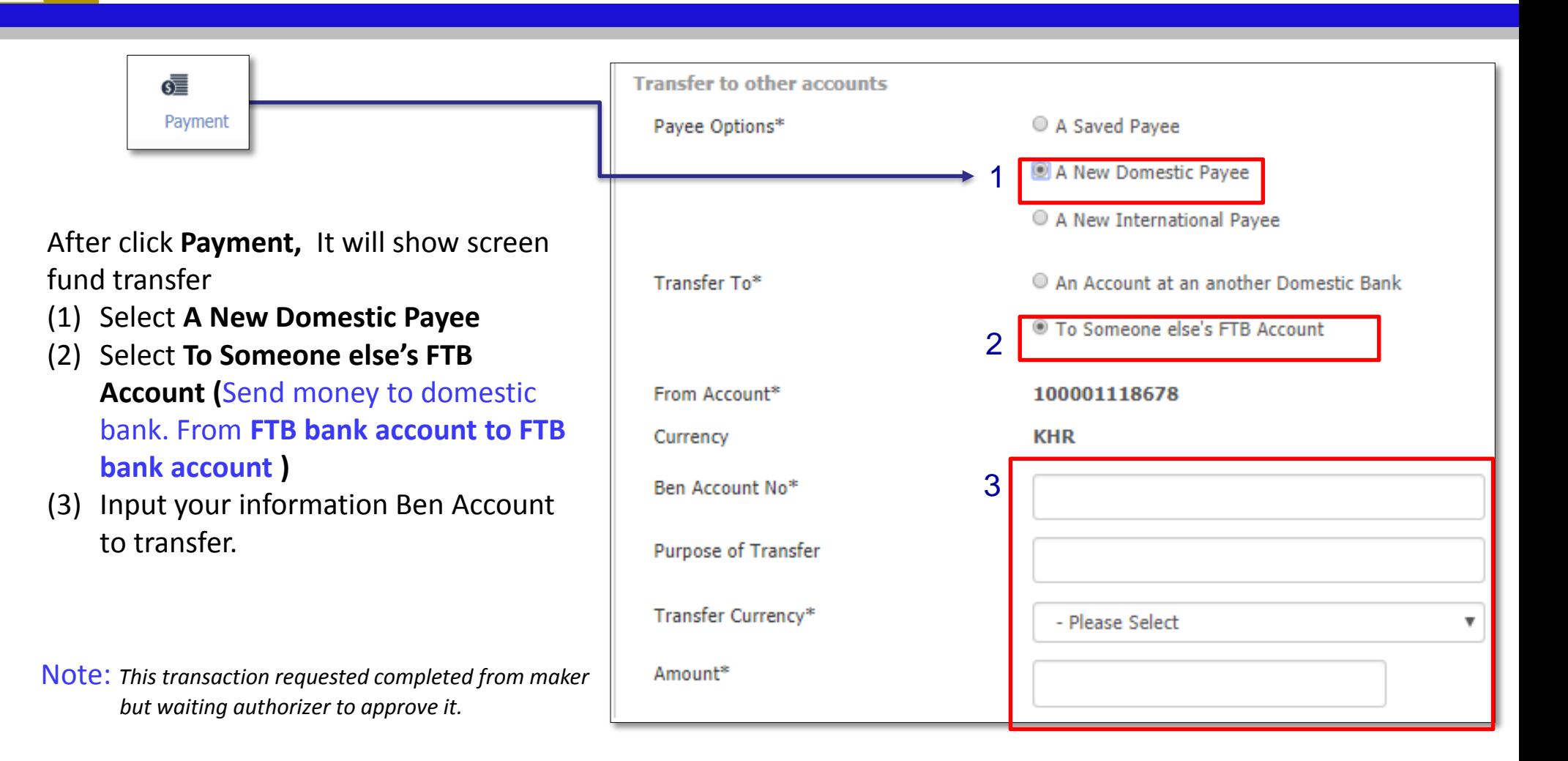

# Send money internationally

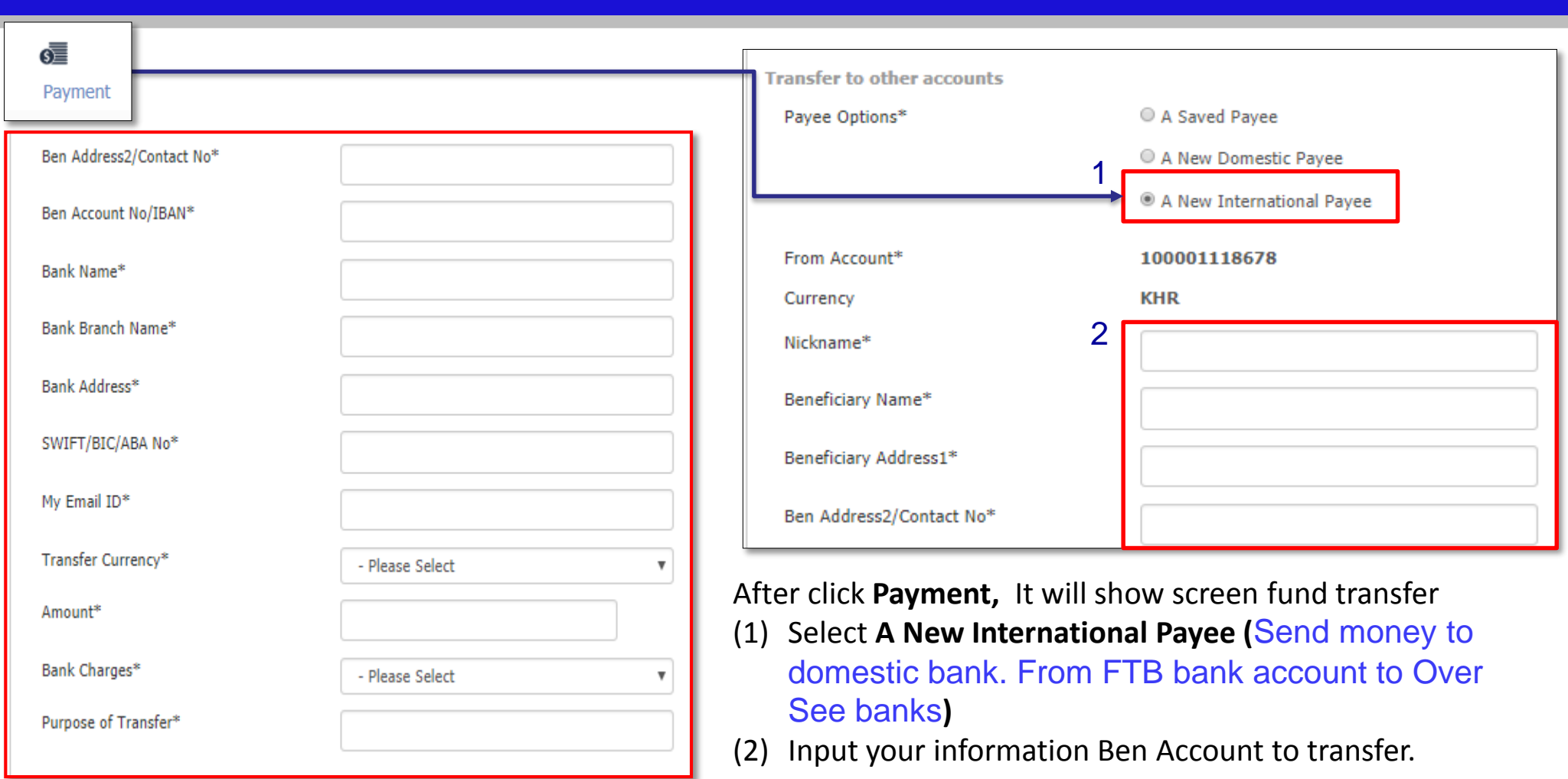

Note: *This transaction requested completed from maker but waiting authorizer to approve it.* 

À

# Visa CashCard top up

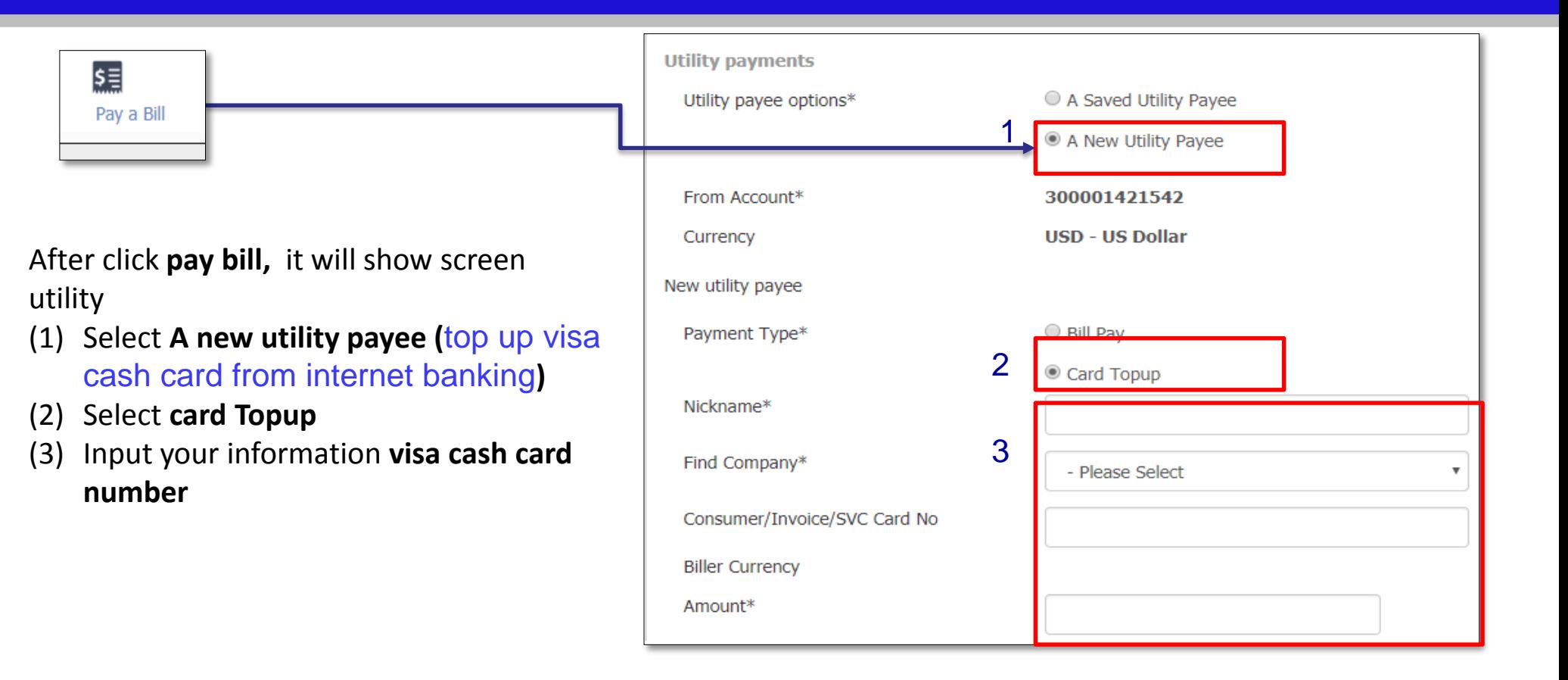

Note: *This transaction requested completed from maker but waiting authorizer to approve it.* 

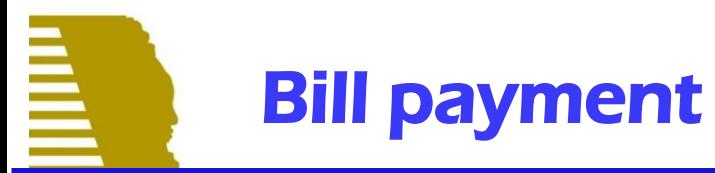

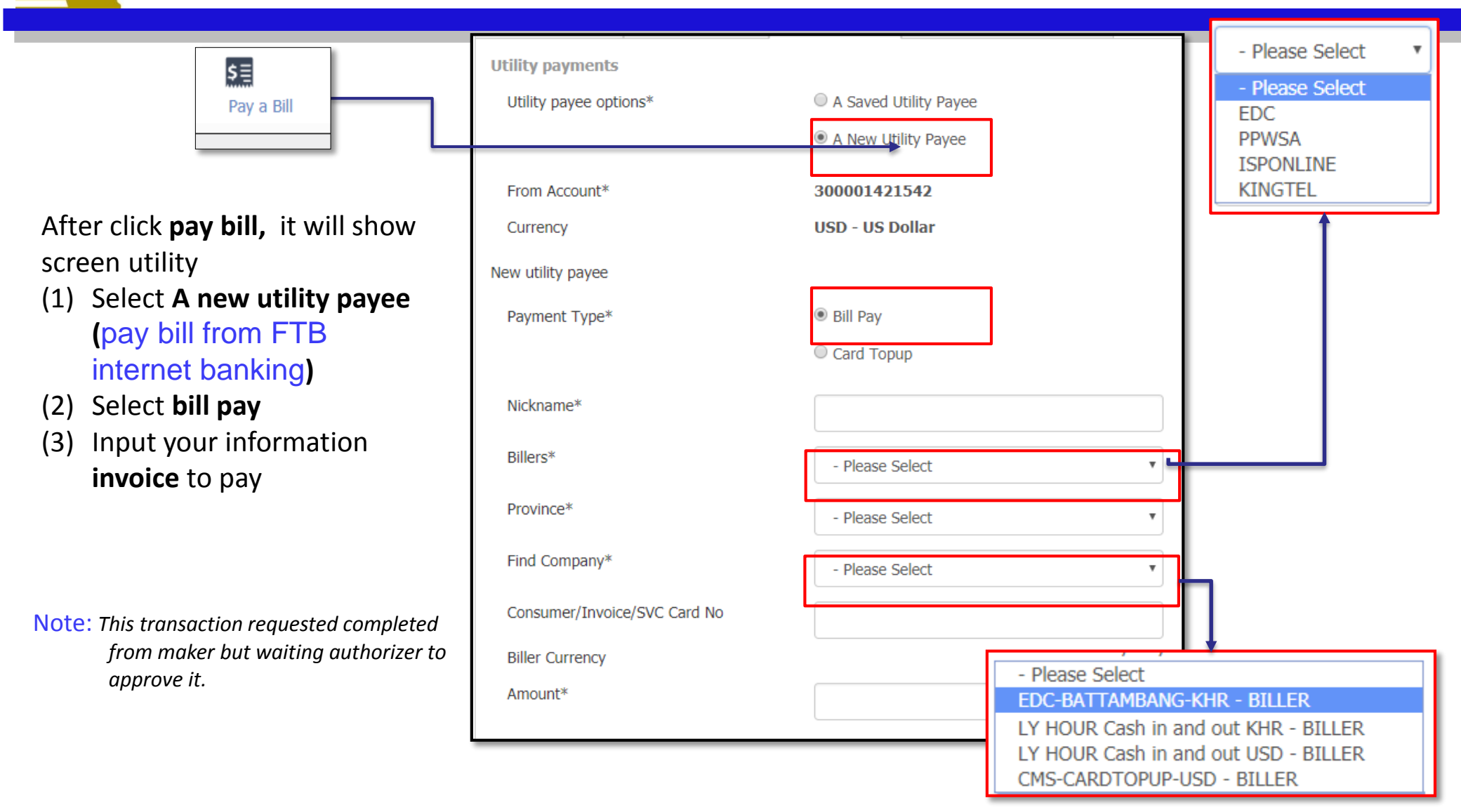